Załącznik nr 5 do Wewnętrznej procedury postępowania w zakresie przeciwdziałania niewywiązywaniu się z obowiązku przekazywania informacji o schematach podatkowych oraz w sprawie obiegu dokumentów związanych z identyfikowaniem i przekazywaniem takich informacji.

# **MINISTERSTWO FINANSÓW**

# **SZEF KRAJOWEJ ADMINISTRACJI SKARBOWEJ**

PODRĘCZNIK UŻYTKOWNIKA

# SYSTEMU MDR

"INFORMOWANIE O SCHEMATACH PODATKOWYCH MDR"

WERSJA 3.0

**Lipiec 2019**

## Spis treści

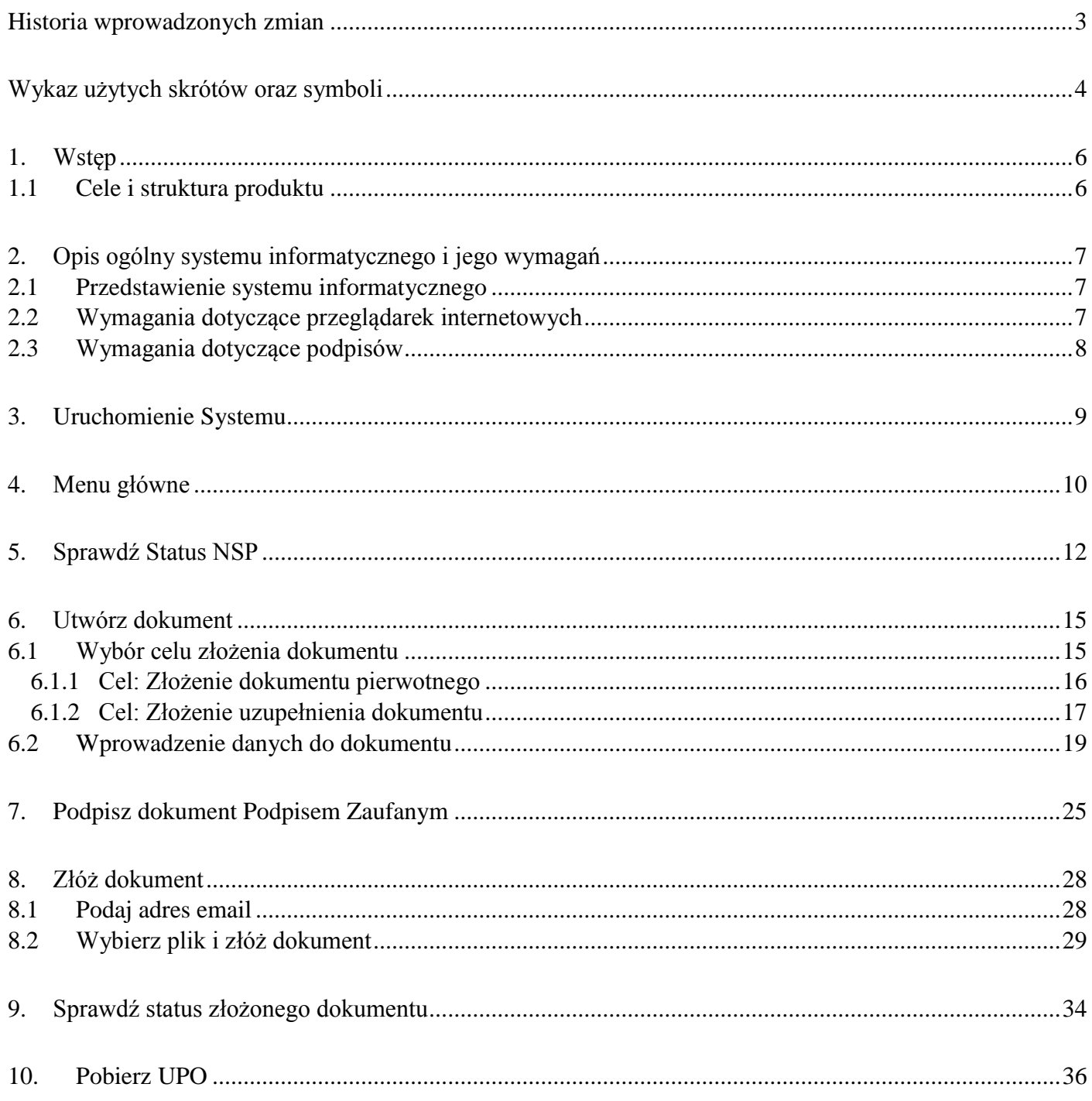

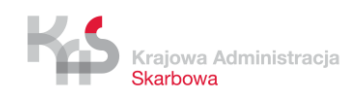

## **Historia wprowadzonych zmian**

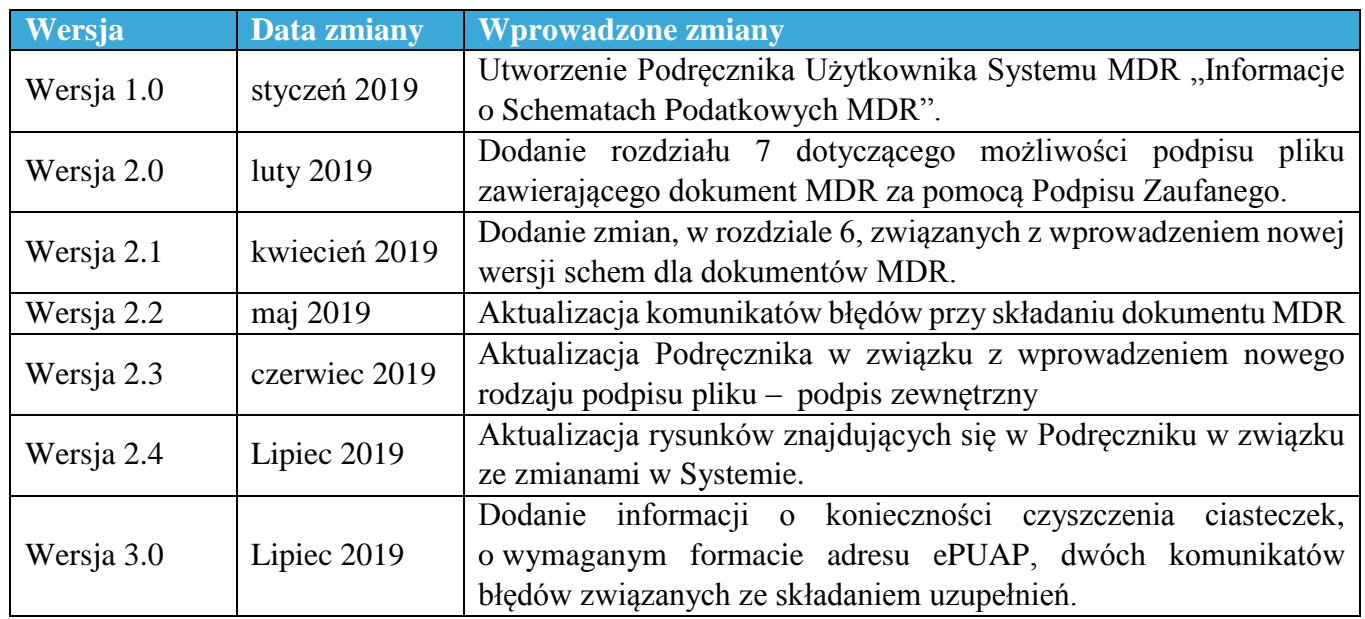

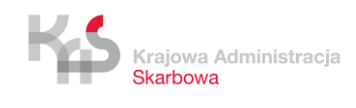

## **Wykaz użytych skrótów oraz symboli**

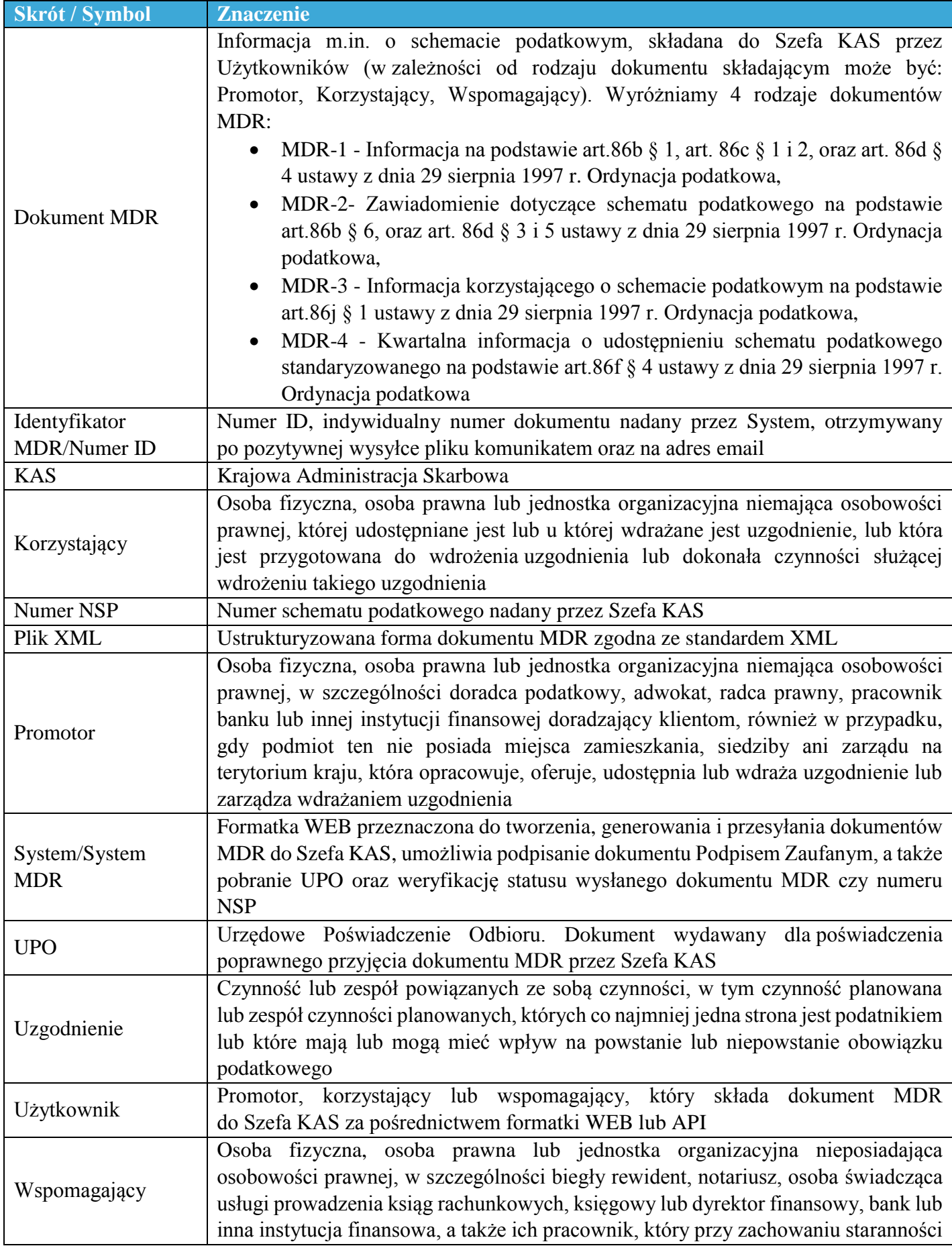

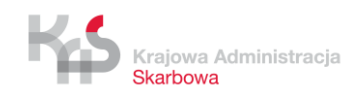

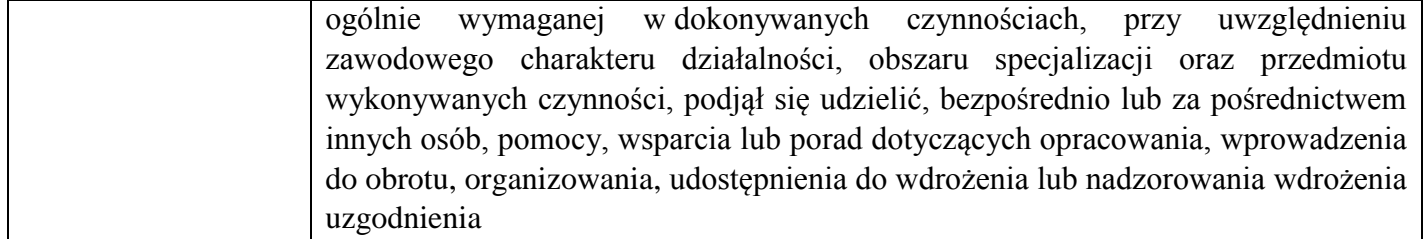

## **1. Wstęp**

Od dnia 01 stycznia 2019 r., zgodne z zapisami Działu III Rozdziału 11a ustawy z dnia 29 sierpnia 1997 r. – Ordynacja podatkowa, został wprowadzony do polskiego porządku prawnego obowiązek raportowania schematów podatkowych (MDR).

W celu umożliwienia realizacji powyższych obowiązków Ministerstwo Finansów przygotowało stronę WEB skierowaną do Korzystających, Promotorów oraz Wspomagających, dzięki której możliwe będzie utworzenie i wysłanie dokumentu MDR do Szefa KAS, podpisanie dokumentu MDR Podpisem Zaufanym, weryfikacja statusów wysłanych dokumentów, pobranie UPO oraz sprawdzenie statusu numeru NSP.

## **1.1** *Cele i struktura produktu*

Niniejszy dokument ma na celu przedstawienie podstaw obsługi Systemu umożliwiającego m.in. utworzenie dokumentu MDR, wysyłanie dokumentów MDR przez Użytkowników do Szefa KAS czy pobranie UPO. W zakres "Podręcznika Użytkownika" Systemu MDR wchodzi opis interfejsu użytkownika oraz nawigacji, a także opis podstawowych funkcjonalności na obecnym etapie wdrożenia.

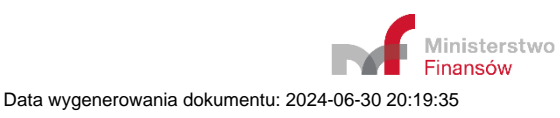

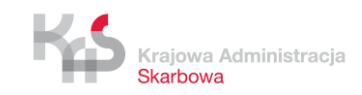

# **2. Opis ogólny systemu informatycznego i jego wymagań**

## **2.1** *Przedstawienie systemu informatycznego*

Podstawową funkcją, jaką ma spełniać System MDR jest umożliwienie przygotowania i wysłania do Szefa KAS dokumentów MDR.

Podstawowymi funkcjonalnościami Systemu są:

- wprowadzenie danych do dokumentu MDR,
- zapisanie pliku dokumentu MDR z wprowadzonymi danymi
- podpisanie pliku dokumentu MDR z wprowadzonymi danymi Podpisem Zaufanym,
- wysłanie pliku dokumentu MDR z wprowadzonymi danymi do Szefa KAS,
- weryfikacja statusu wysłanego dokumentu,
- pobranie UPO,
- weryfikacja numeru NSP.

W Systemie istnieją pola o różnym poziomie wymagalności. Pola, których wypełnienie jest obowiązkowe są **oznaczone czerwoną ramką**. Przykładowe pola:

Data zdarzenia powodująca obowiązek złożenia: rok – miesiąc – dzień

Pole wymaga uzupełnienia

**Zalecane jest czyszczenia pamięci podręcznej i ciasteczek przed przystąpieniem do pracy z systemem.**

## **2.2** *Wymagania dotyczące przeglądarek internetowych*

Do prawidłowego działania Systemu (utworzenia, wysłania dokumentu MDR, weryfikacji statusu wysłanego dokumentu, czy numeru NSP, podpisania dokumentu Podpisem Zaufanym oraz pobrania UPO) wymagany jest dostęp do Internetu. Rekomendowane jest korzystanie z przeglądarek: Google Chrome, Mozilla Firefox w najnowszych wersjach oraz Safari w wersji iOS, Opera (wersje 56 i 57), Microsoft Edge (wersje 17 i 18).

**Nierekomendowane jest korzystanie z przeglądarki Internet Explorer w związku z brakiem aktualizacji i wsparcia firmy Microsoft ze względów bezpieczeństwa przesyłania danych.**

×

## **2.3** *Wymagania dotyczące podpisów*

System daje możliwość podpisu wygenerowanych w Systemie plików, za pomocą Podpisu Zaufanego. W przypadku chęci użycia kwalifikowanego podpisu elektronicznego, Składający dokument MDR musi podpisać plik przed jego wysyłką w aplikacji zewnętrznej obsługującej podpis elektroniczny.

System akceptuje pliki podpisane kwalifikowanym podpisem elektronicznym w formacie XAdES otoczonym (Enveloped), otaczającym (Enveloping) oraz podpisane za o podpisu zewnętrznego (detached).

System MDR akceptuje wyłącznie pliki w formacie XML. Dopuszczalne jest rozszerzenie plików .XML i.XADES.

**W przypadku, gdy ilość podmiotów wskazanych w dokumencie przekracza 100 to zaleca podpisanie takiego pliku podpisem zewnętrznym lub otaczającym (Enveloping). Niewskazane jest podpisanie pliku podpisem otoczonym (Enveloped) lub Podpisem Zaufanym. Wymaganie to związane jest z wielkością powstałego pliku.**

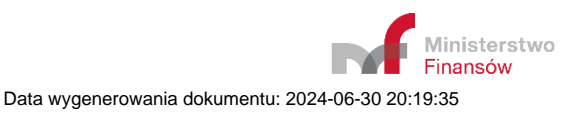

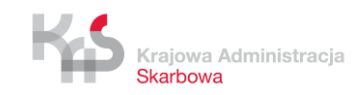

## **3. Uruchomienie Systemu**

W celu uruchomienia Systemu należy wejść na stronę internetową, dostępną pod adresem https://mdr.mf.gov.pl. Po wejściu na stronę ukazuje się ekran Menu Głównego.

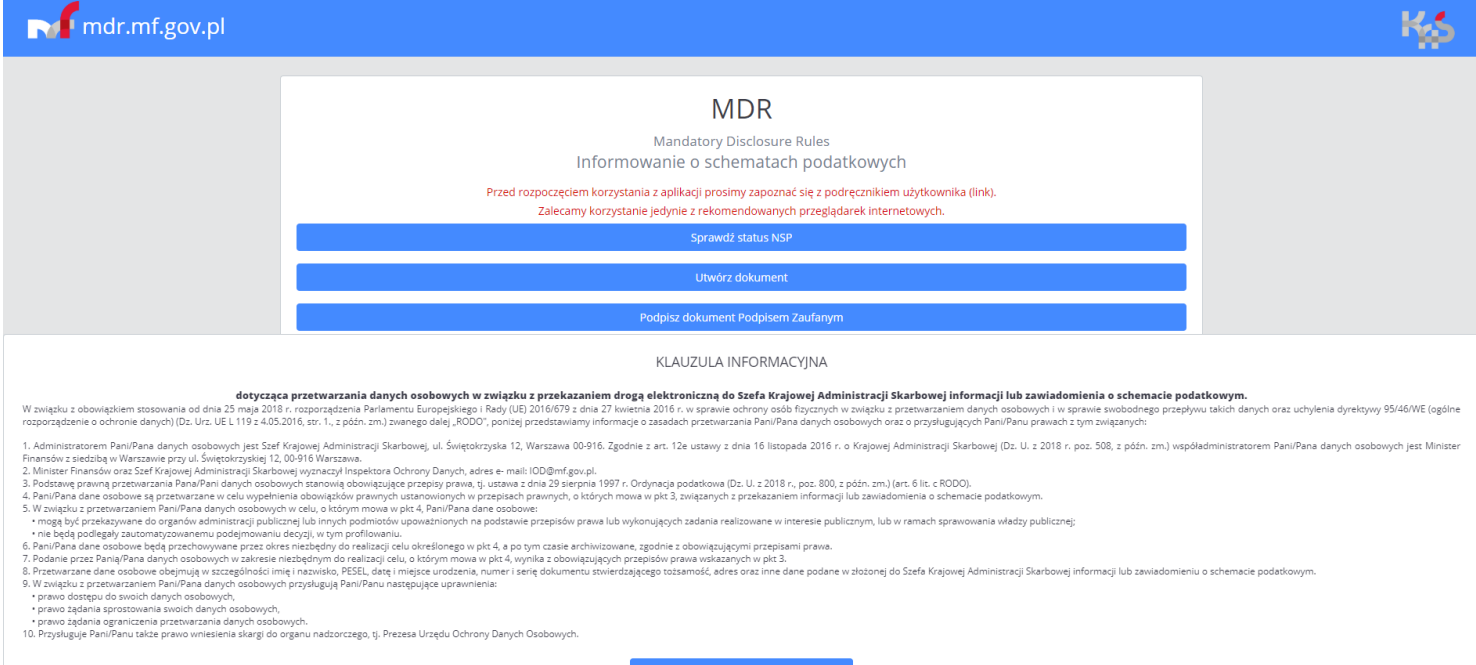

Akceptuję

**Finansov** 

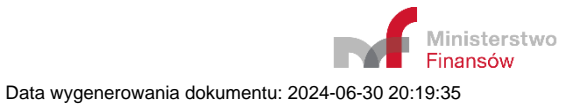

## **4. Menu główne**

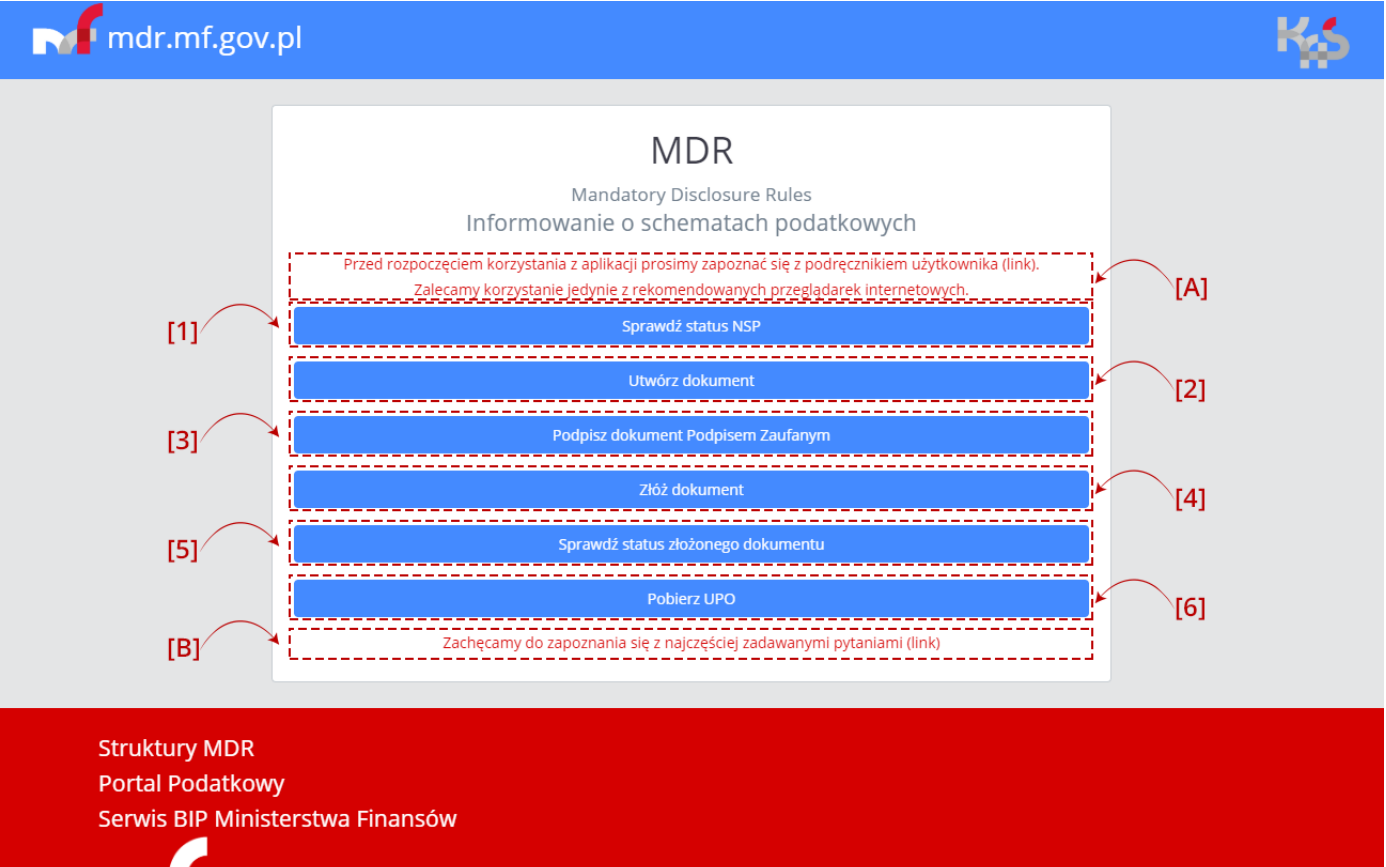

**Ministerstwo** Finansów

#### $[C]$

#### KLAUZULA INFORMACYINA

#### dotycząca przetwarzania danych osobowych w związku z przekazaniem drogą elektroniczną do Szefa Krajowej Administracji Skarbowej informacji lub zawiadomienia o schemacie podatkowym.

W związku z obowiązkiem stosowania od dnia 25 maja 2018 r. rozporządzenia Parlamentu Europejskiego i Rady (UE) 2016/679 z dnia 27 kwietnia 2016 r. w sprawie ochrony osób fizycznych w związku z przetwarzaniem<br>Manych osobowy 

1. Administratorem Pani/Pana danych osobowych jest Szef Krajowej Administracji Skarbowej, ul. Świętokrzyska 12, Warszawa 00-916. Zgodnie z art. 12e ustawy z dnia 16 listopada 2016 r. o Krajowej Administracji<br>Skarbowej (Dz.

3. Podstawę prawną przetwarzania Pana/Pani danych osobowych stanowią obowiązujące przepisy prawa, tj. ustawa z dnia 29 sierpnia 1997 r. Ordynacja podatkowa (Dz. U. z 2018 r., poz. 800, z późn. zm.) (art. 6 lit. c RODO).

4. Pani/Pana dane osobowe są przetwarzane w celu wypełnienia obowiązków prawnych ustanowionych w przepisach prawnych, o których mowa w pkt 3, związanych z przekazaniem informacji lub zawiadomienia o emacie podatkowym.

5. W zwiazku z przetwarzaniem Pani/Pana danych osobowych w celu, o którym mowa w pkt 4. Pani/Pana dane osobowe: 

sprawowania właczy publicznej;<br>6. Paki/Pana dane osobowe będą przechowywane przez okres niezbędny do realizacji celu określonego w pkt 4, a po tym czasie archiwizowane, zgodnie z obowiązującymi przepisami prawa.<br>6. Pani/Pa

9. W związku z przetwarzaniem Pani/Pana danych osobowych przysługują Pani/Panu następujące uprawnienia:<br>• prawo dostępu do swoich danych osobowych,

· prawo żadania sprostowania swoich danych osobowych.

prawo cajounum amotoma zmoru ournya na zapadnika.<br>• prawo żądania ograniczenia przetwarzania danych osobowych.<br>10. Przysługuje Pani/Panu także prawo wniesienia skargi do organu nadzorczego, tj. Prezesa Urzędu Ochrony Dany

Akceptuję

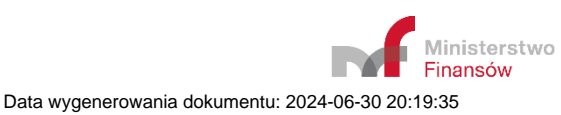

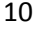

Na ekranie Menu Głównego wyświetlanych jest sześć kafelków odpowiadających za funkcjonalności Systemu, informacja o możliwości zapoznania się z podręcznikiem użytkownika wraz z linkiem, najczęściej zadawanymi pytaniami oraz informacja o przetwarzaniu danych, tj. klauzula informacyjna RODO (przejście do poszczególnych kafelków możliwe jest po zaakceptowaniu klauzuli informacyjnej RODO):

- [1] **Sprawdź status NSP** pozwala na sprawdzenie czy numer NSP jest poprawny i ważny.
- [2] **Utwórz dokument**  pozwala na sporządzenie wybranego dokumentu MDR oraz zapisanie go w formie pliku XML.
- [3] **Podpisz dokument Podpisem Zaufanym** pozwala na podpisanie pliku Podpisem Zaufanym.

**[UWAGA]:** System wspiera podpisywanie Podpisem Zaufanym. W celu podpisania pliku kwalifikowanym podpisem elektronicznym w formacje XAdES otoczonym (Enveloped) lub otaczającym (Enveloping) należy użyć aplikacji zewnętrznej obsługującej podpis elektroniczny.

- [4] **Złóż dokument** pozwala na wysłanie podpisanego pliku XML dokumentu MDR do Szefa KAS.
- [5] **Sprawdź status złożonego dokumentu** pozwala na sprawdzenie statusu przetworzenia złożonego dokumentu MDR przy przesyłaniu go na bramkę.
- [6] **Pobierz UPO** pozwala na pobranie Urzędowego Poświadczenia Odbioru (UPO).
- [A] Informacja początkowa Informacja o udostępnieniu podręcznika
- [B] Informacja o najczęściej zadawanych pytaniach
- [C] Klauzula informacyjna RODO.

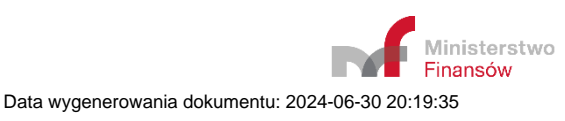

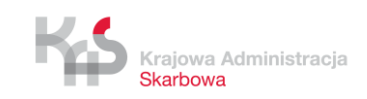

# **5. Sprawdź Status NSP**

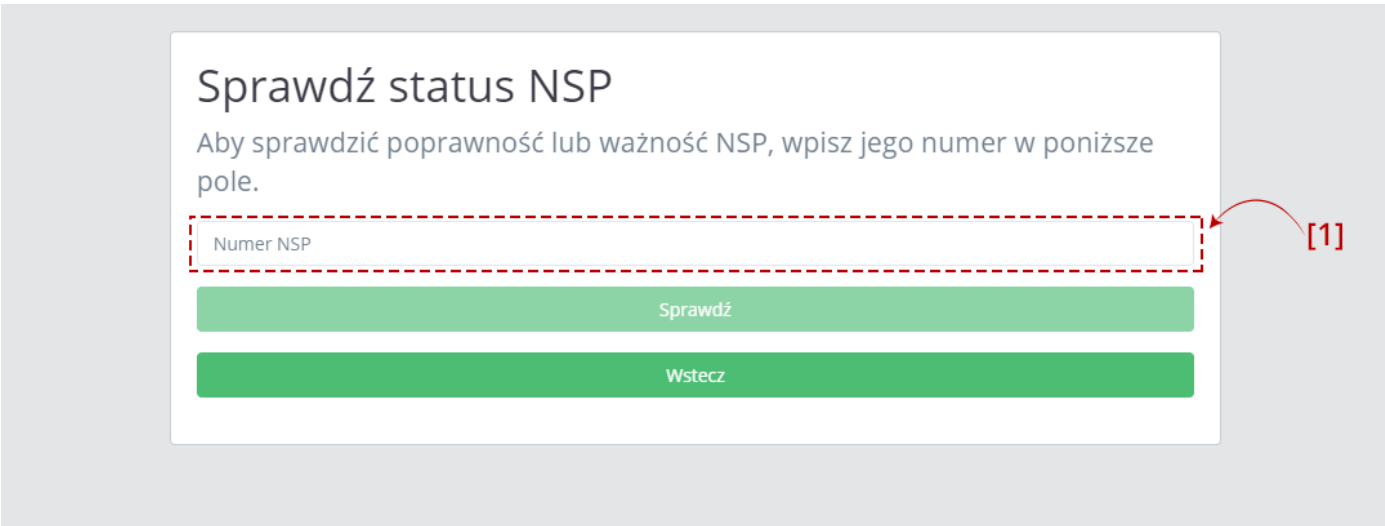

Aby sprawdzić status numeru schematu podatkowego należy wpisać numer NSP w polu [1] Numer NSP.

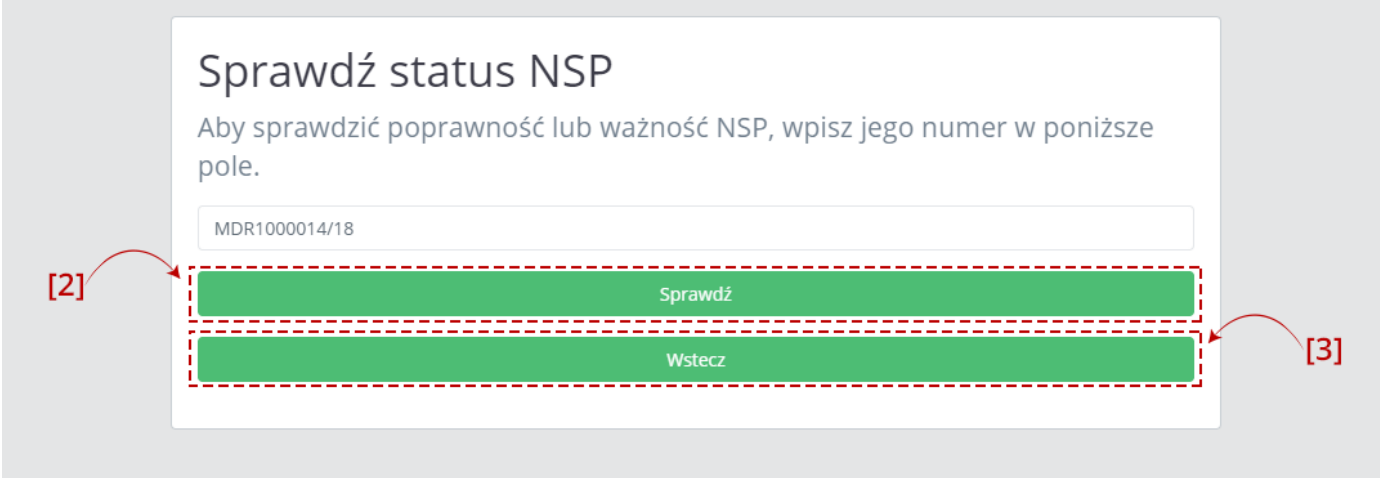

Po wpisaniu numeru aktywuje się przycisk [2] "Sprawdź". Przycisk [3] "Wstecz" umożliwia powrót do poprzedniego ekranu.

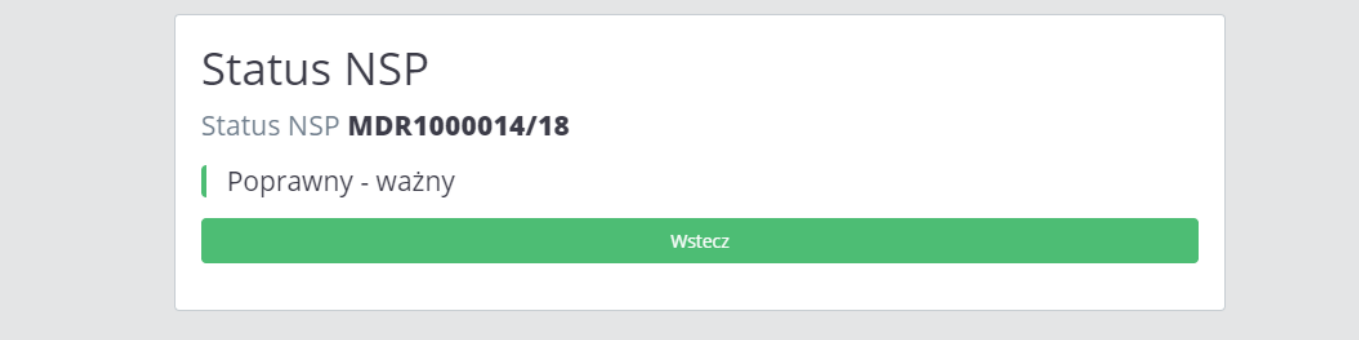

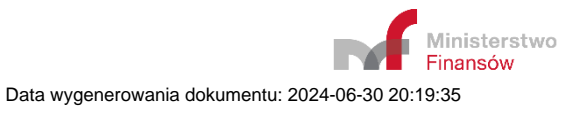

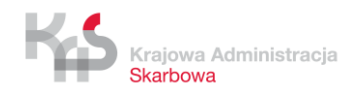

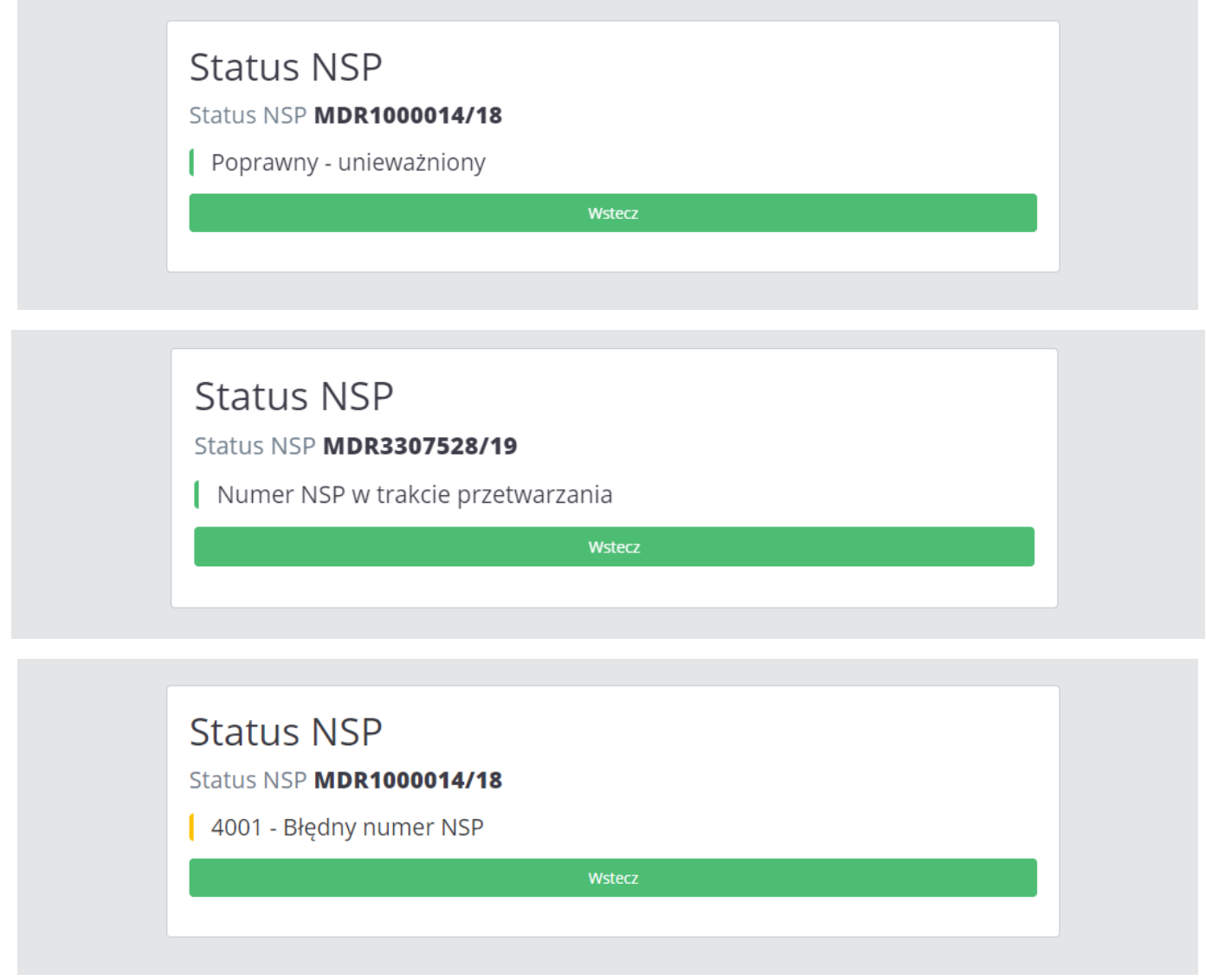

Po kliknięciu w przycisk [2] "Sprawdź", System wyświetla:

- w przypadku wpisania poprawnego numeru komunikat o statusie NSP tzn. "Poprawny ważny" lub "Poprawny – unieważniony",
- w przypadku wpisania poprawnego numeru, dla którego nie został zmieniony jeszcze status komunikat "Numer NSP w trakcie przetwarzania",
- w przypadku wpisania błędnego numeru komunikat o błędnym numerze NSP "4001 Błędny numer NSP".

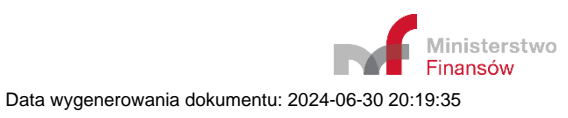

13

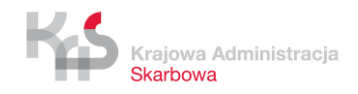

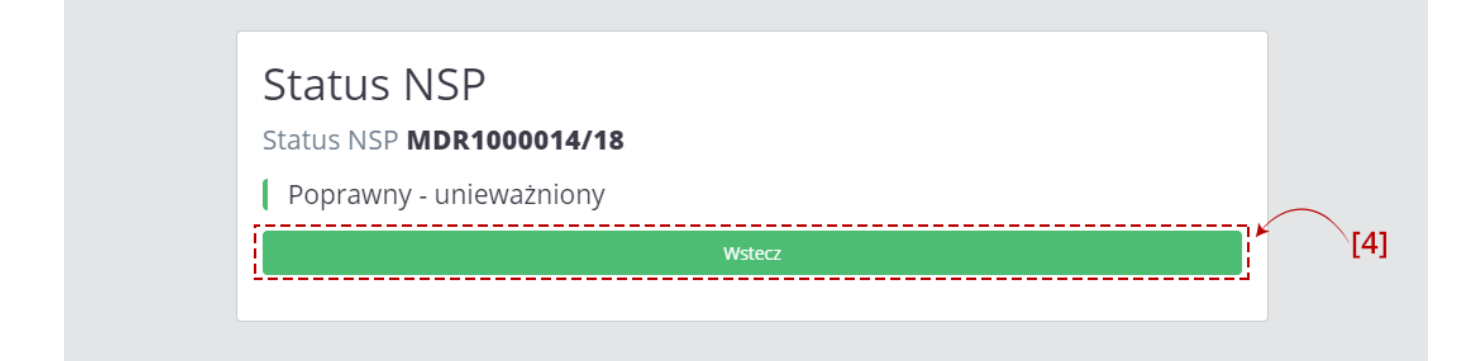

Przycisk [4] "Wstecz" umożliwia powrót do Menu Głównego.

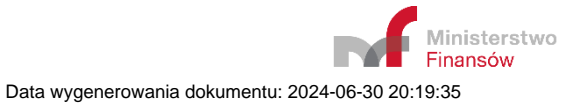

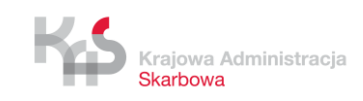

## **6. Utwórz dokument**

# **6.1** *Wybór celu złożenia dokumentu*

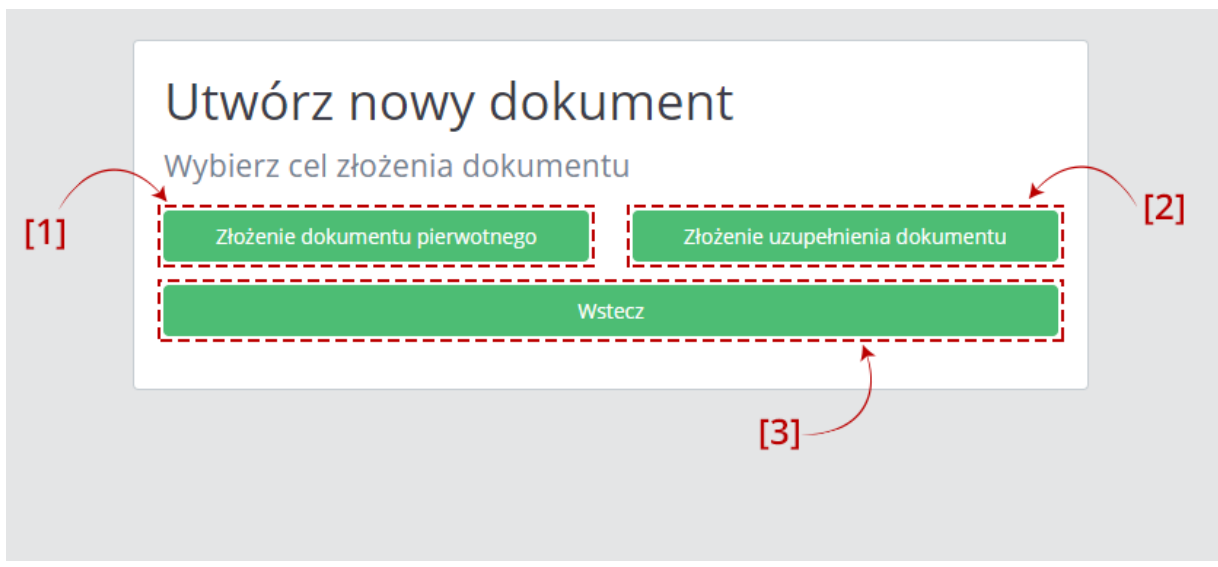

Pierwszy ekran pozwala na wybór celu złożenia dokumentu.

Jeśli celem jest:

- $\bullet$  złożenie nowego dokumentu należy wybrać przycisk [1] "Złożenie dokumentu pierwotnego". Opis poszczególnych kroków znajduje się w punkcie **Błąd! Nie można odnaleźć źródła odwołania.**.
- złożenie uzupełnienia do przesłanego już wcześniej dokumentu MDR należy wybrać przycisk [2] "Złożenie uzupełnienia dokumentu". Opis poszczególnych kroków znajduje się w punkcie 6.1.2.

Przycisk [3] "Wstecz" umożliwia powrót do poprzedniego ekranu (Wybór celu złożenia dokumentu).

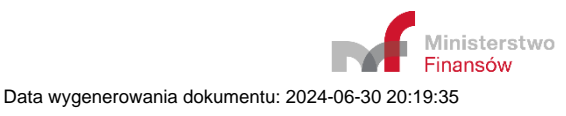

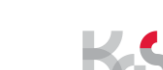

## **6.1.1** *Cel: Złożenie dokumentu pierwotnego*

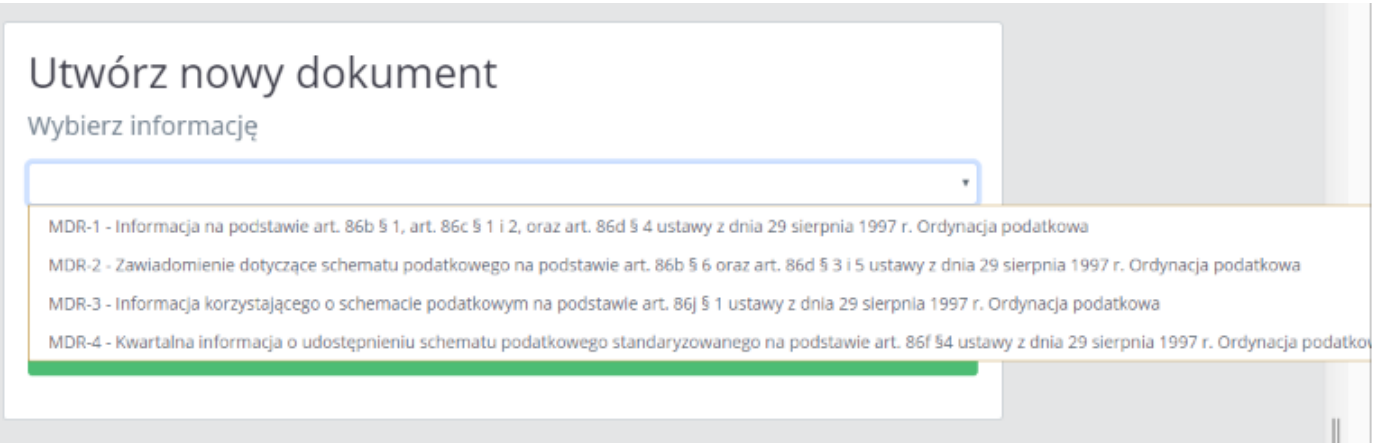

Pierwszy ekran pozwala na wybór rodzaju generowanego dokumentu MDR z [4] listy rozwijanej, celem złożenia dokumentu pierwotnego.

Na liście dostępne są cztery opcje:

- MDR-1 Informacja na podstawie art.86b § 1, art. 86c § 1 i 2, oraz art. 86d § 4 ustawy z dnia 29 sierpnia 1997 r. Ordynacja podatkowa,
- MDR-2- Zawiadomienie dotyczące schematu podatkowego na podstawie art.86b § 6, oraz art. 86d § 3 i 5 ustawy z dnia 29 sierpnia 1997 r. Ordynacja podatkowa,
- MDR-3 Informacja korzystającego o schemacie podatkowym na podstawie art.86j § 1 ustawy z dnia 29 sierpnia 1997 r. Ordynacja podatkowa,
- MDR-4 Kwartalna informacja o udostępnieniu schematu podatkowego standaryzowanego na podstawie art.86f § 4 ustawy z dnia 29 sierpnia 1997 r. Ordynacja podatkowa.

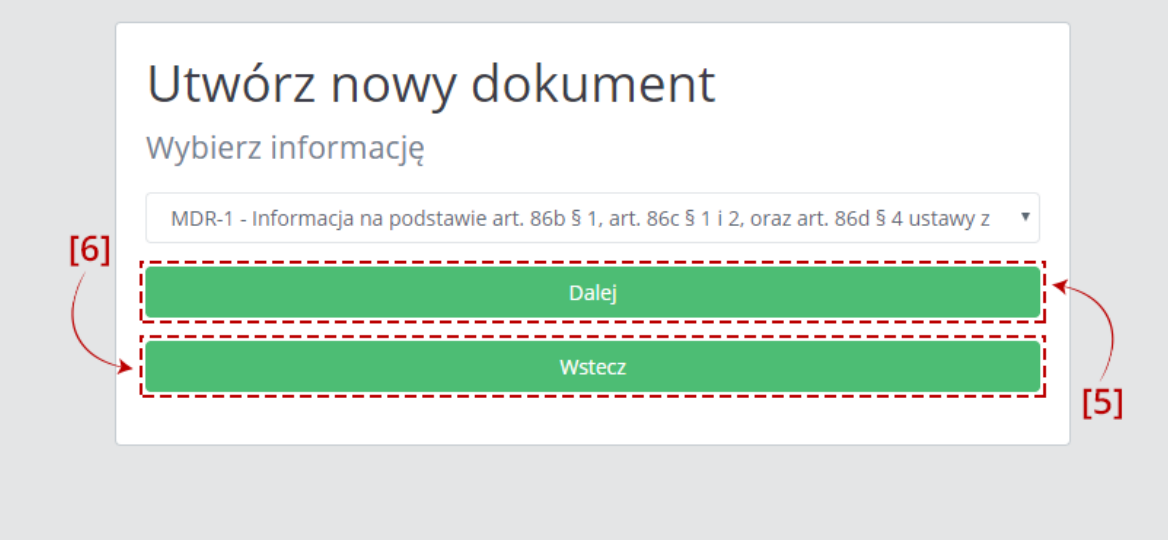

Po wyborze rodzaju generowanego dokumentu można przejść do wprowadzania danych do dokumentu po kliknięciu w przycisk [5] "Dalej". Przycisk [6] "Wstecz" umożliwia powrót do poprzedniego ekranu (Wybór celu złożenia dokumentu).

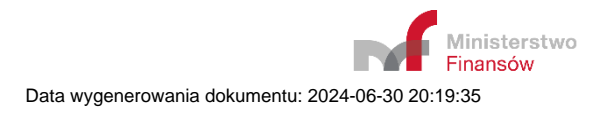

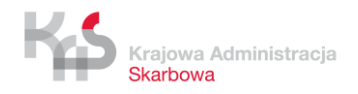

Sposób wprowadzania danych do dokumentu został opisany w punkcie 6.2 niniejszego Podręcznika.

## **6.1.2** *Cel: Złożenie uzupełnienia dokumentu*

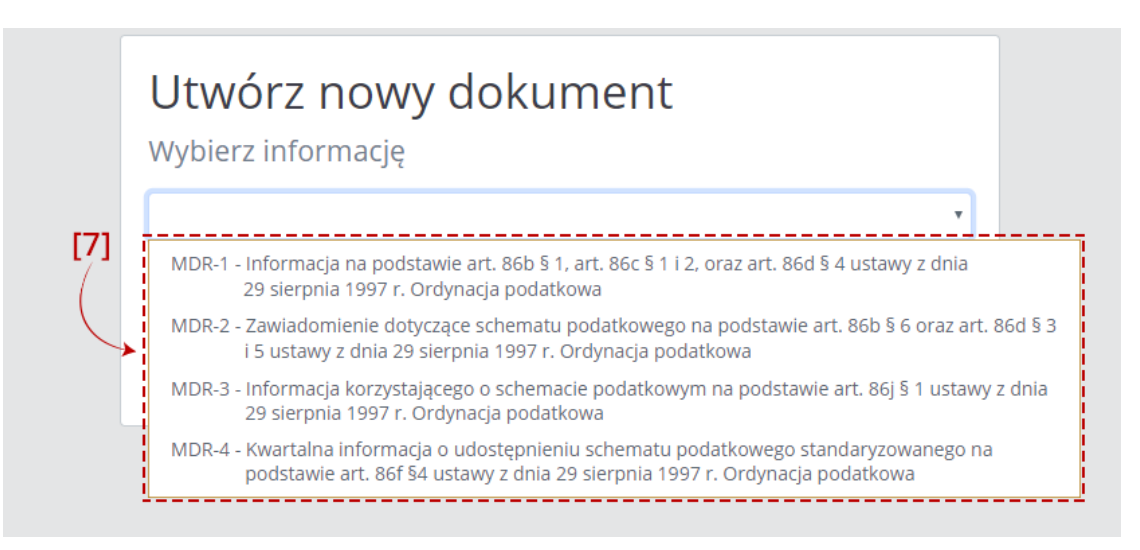

Pierwszy ekran pozwala na wybór rodzaju generowanego dokumentu MDR z tabeli [7] listy rozwijanej.

Na liście dostępne są cztery opcje:

- MDR-1 Informacja na podstawie art.86b § 1, art. 86c § 1 i 2, oraz art. 86d § 4 ustawy z dnia 29 sierpnia 1997 r. Ordynacja podatkowa,
- MDR-2 Zawiadomienie dotyczące schematu podatkowego na podstawie art.86b § 6, oraz art. 86d § 3 i 5 ustawy z dnia 29 sierpnia 1997 r. Ordynacja podatkowa,
- MDR-3 Informacja korzystającego o schemacie podatkowym na podstawie art.86j § 1 ustawy z dnia 29 sierpnia 1997 r. Ordynacja podatkowa,
- MDR-4 Kwartalna informacja o udostępnieniu schematu podatkowego standaryzowanego na podstawie art.86f § 4 ustawy z dnia 29 sierpnia 1997 r. Ordynacja podatkowa.

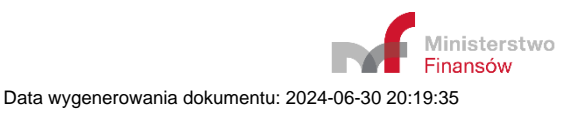

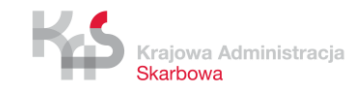

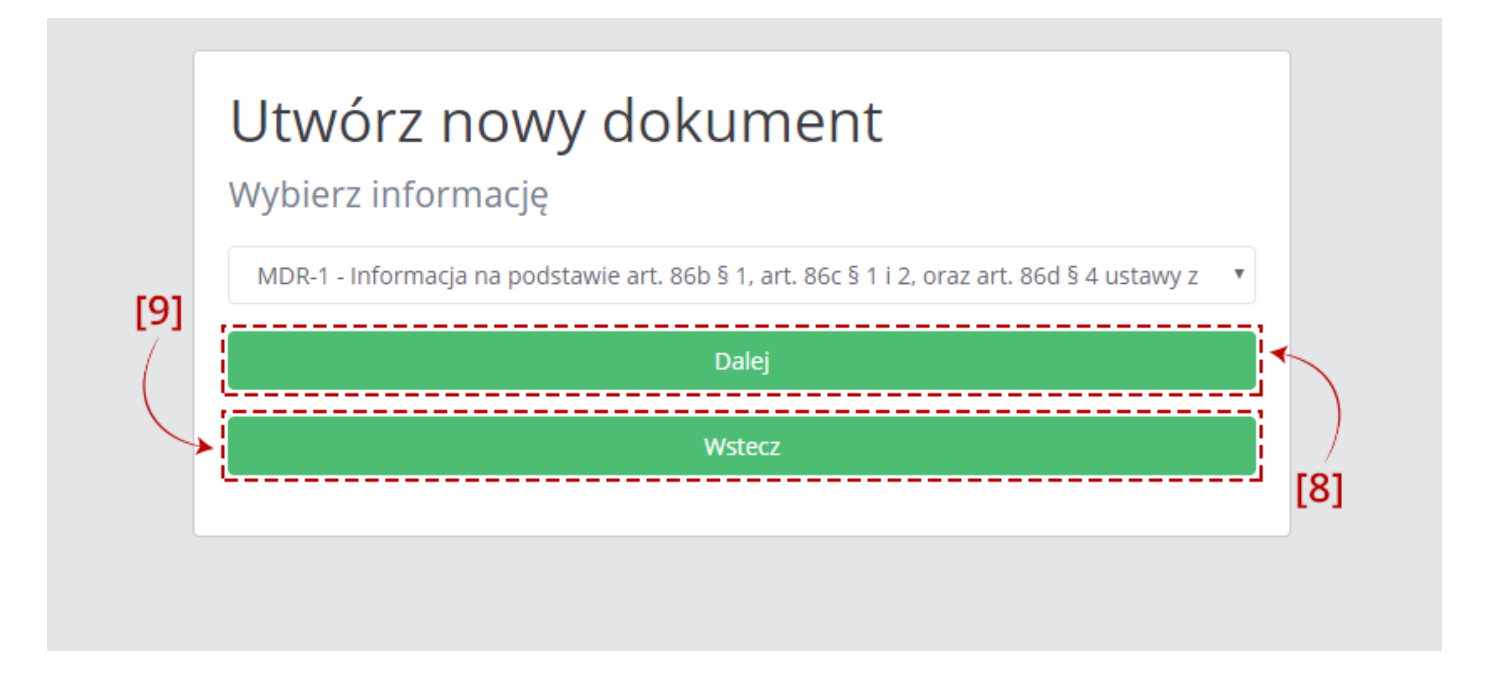

Po wyborze rodzaju generowanego dokumentu można przejść do wprowadzania danych do dokumentu po kliknięciu w przycisk [8] "Dalej". Przycisk [9] "Wstecz" umożliwia powrót do poprzedniego ekranu (Wybór celu złożenia dokumentu).

Sposób wprowadzania danych do dokumentu został opisany w punkcie 6.2 niniejszego Podręcznika.

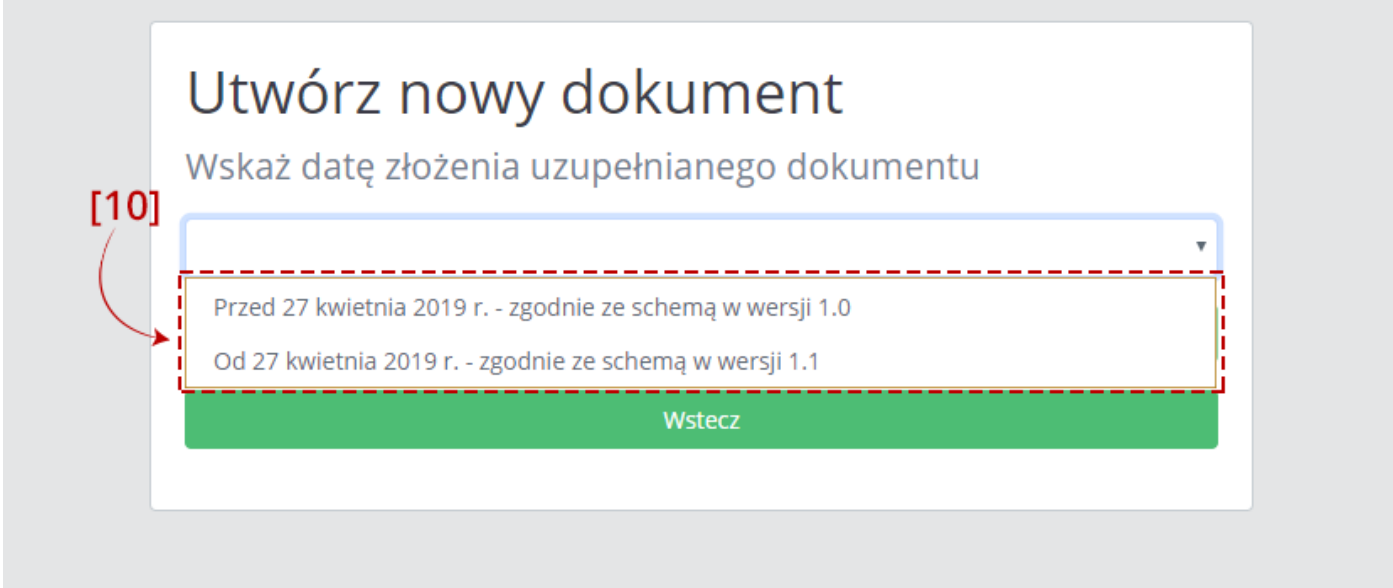

Na kolejnym ekranie należy wybrać datę złożenia uzupełnianego dokumentu z [10] listy rozwijanej.

Na liście dostępne są dwie opcje:

- Przed 27 kwietnia 2019 r. zgodnie ze schemą w wersji 1.0
- Od 27 kwietnia 2019 r. zgodnie ze schemą w wersji 1.1

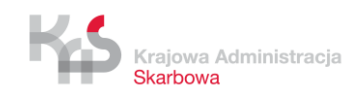

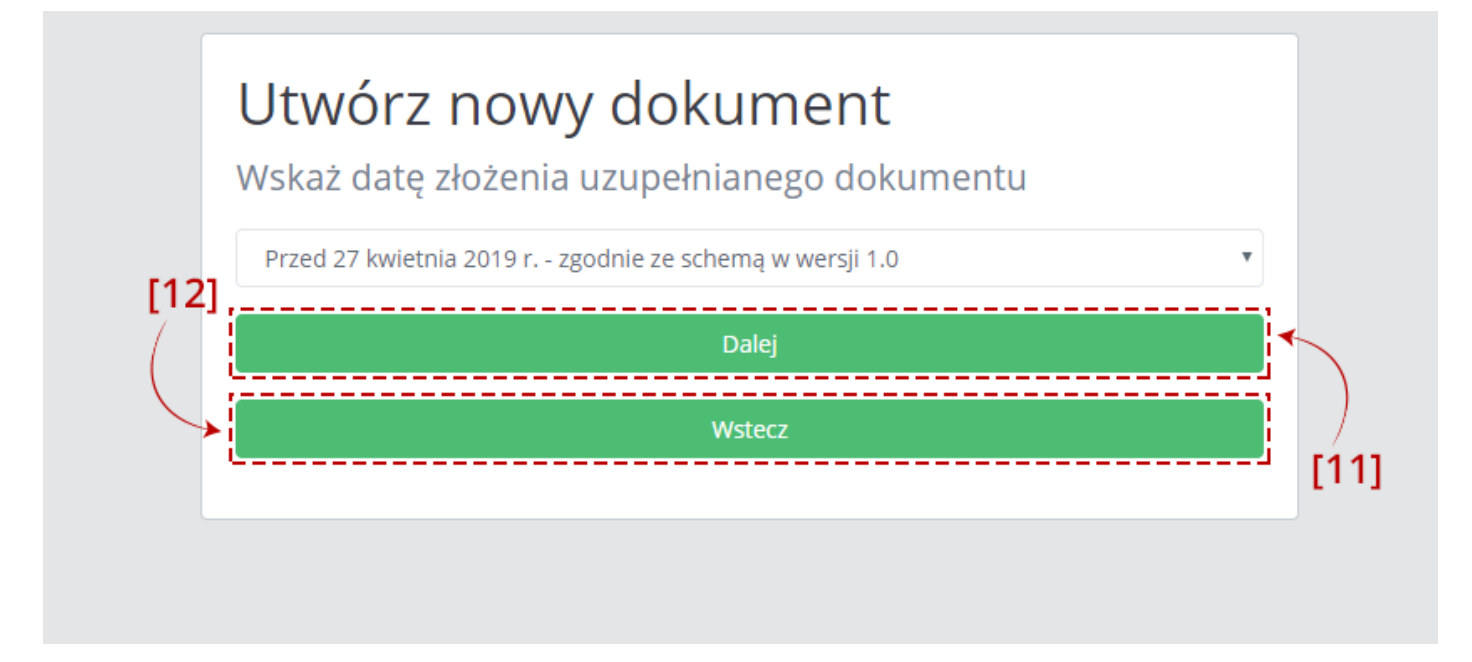

Po wybraniu daty złożenia uzupełnianego (pierwotnego) dokumentu aktywny staje się przycisk [11] "Dalej" umożliwiający przejście do ekranu wprowadzania danych do dokumentu.

Sposób wprowadzania danych do dokumentu został opisany w punkcie 6.2 przedmiotowego Podręcznika.

Przycisk [12] "Wstecz" umożliwia powrót do poprzedniego ekranu (wskazanie rodzaju generowanego dokumentu MDR z listy rozwijanej).

## **6.2** *Wprowadzenie danych do dokumentu*

Dane należy wprowadzać do dokumentu zgodnie z dostępnymi polami.

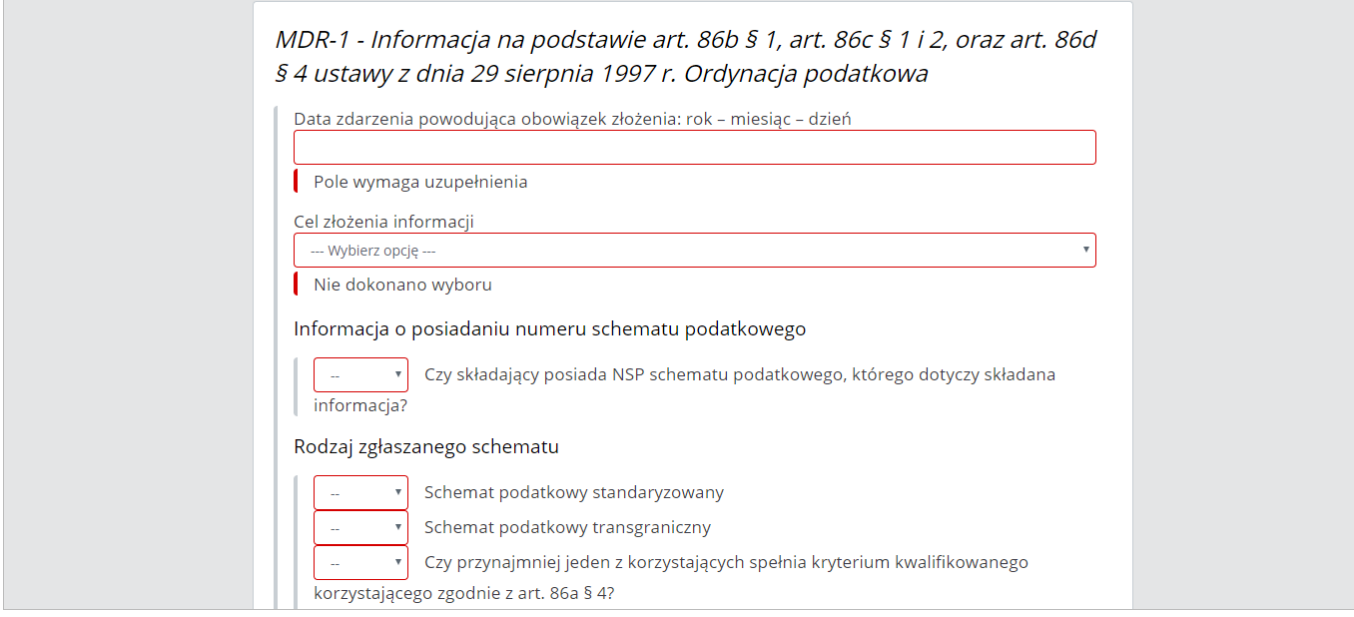

Pola, których wypełnienie jest **obowiązkowe są oznaczone czerwoną ramką**.

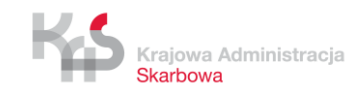

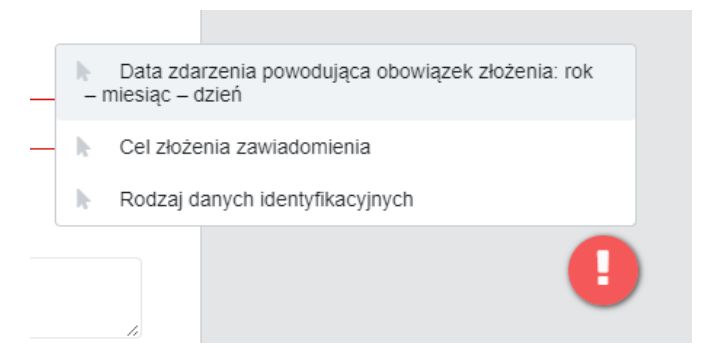

W prawym dolnym rogu ekranu pojawia się znak "!". Po jego kliknięciu wyświetlane są (maksymalnie 3) pola obowiązkowe, które nie zostały wypełnione lub zostały wypełnione niepoprawnym typem danych.

Po kliknięciu w informacje o niewypełnionych polach następuje przeniesienie do danego pola. Znak "!" znika, jeśli wszystkie wymagane pola zostały uzupełnione.

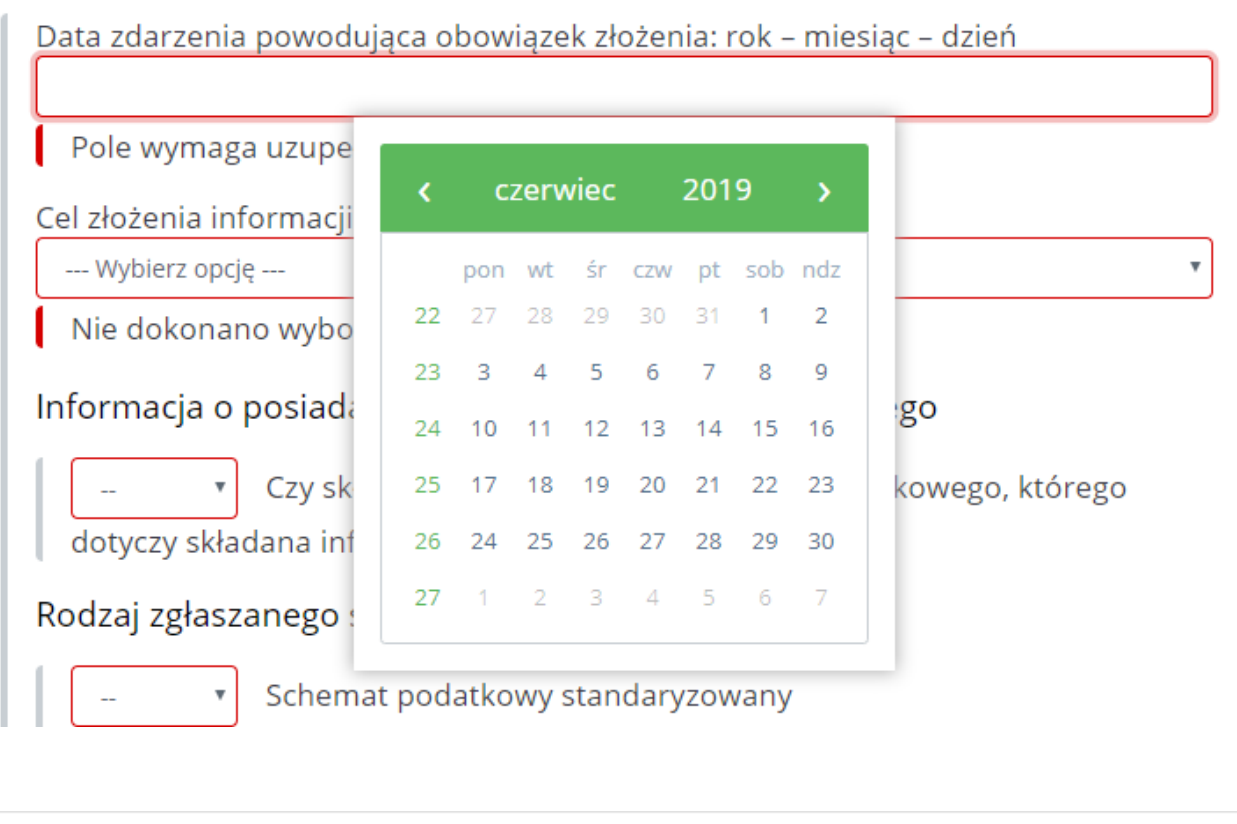

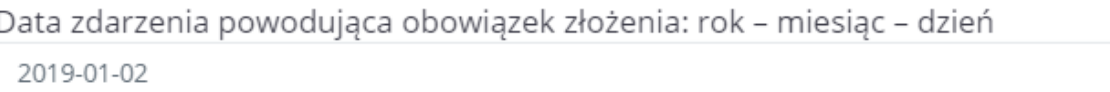

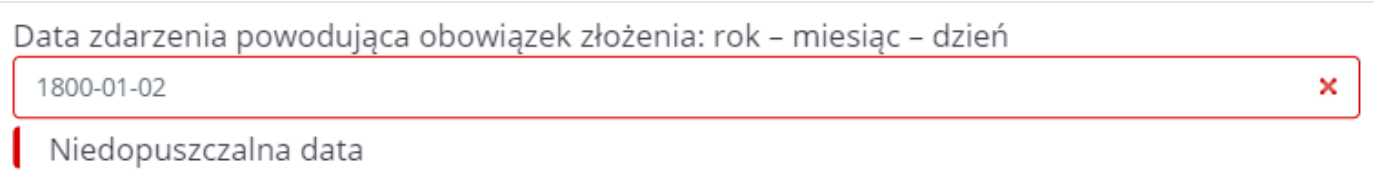

Daty uzupełniane są w formacie RRRR-MM-DD, gdzie R oznacza rok, M – miesiąc, a D – dzień.

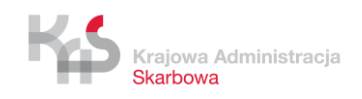

Pola z datami posiadają ograniczony zakres dopuszczalnych wartości. Wpisanie daty spoza zakresu spowoduje wyświetlenie komunikatu: "Niedopuszczalna data".

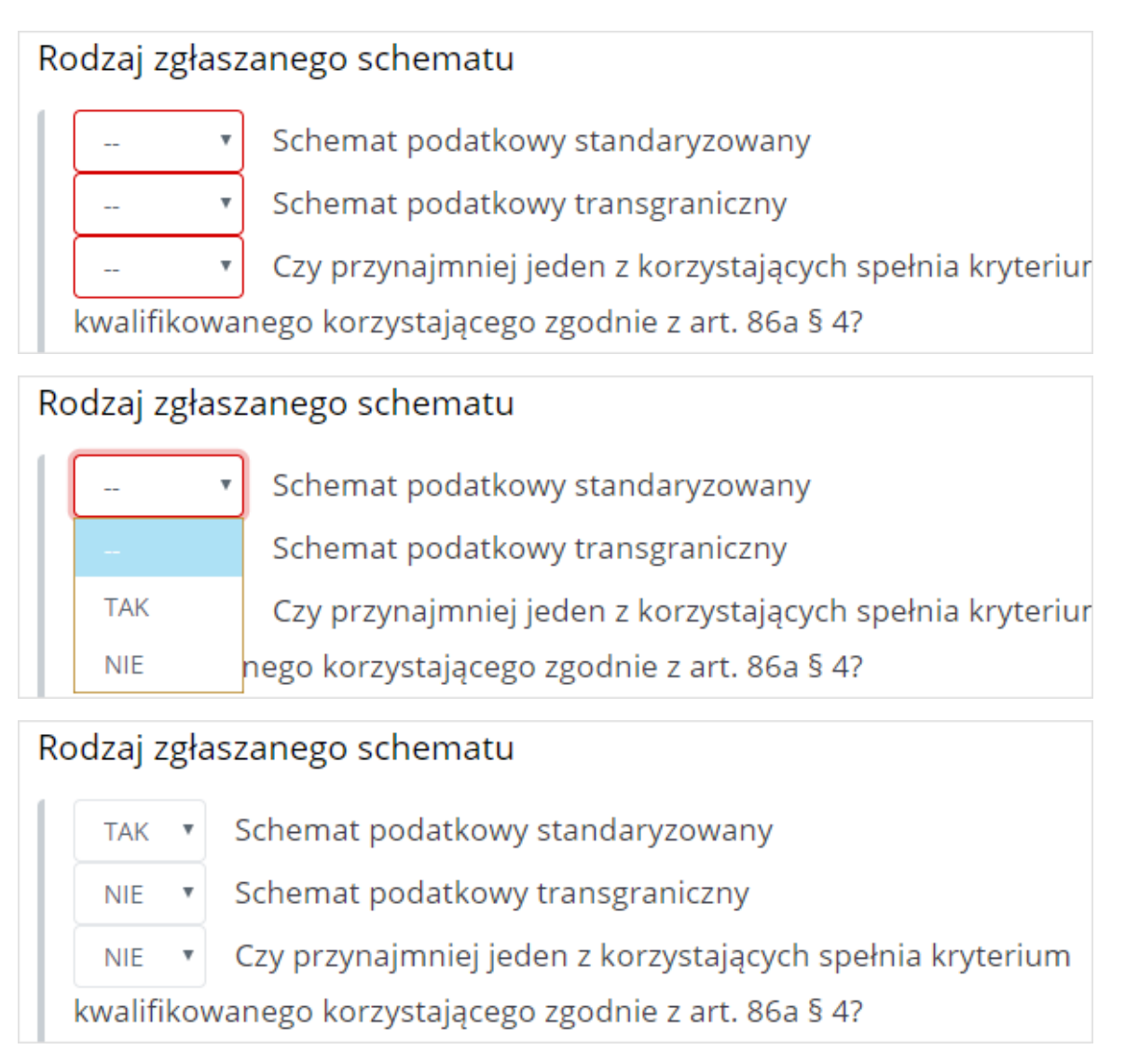

W Systemie istnieją pola wyboru, umożliwiające oznaczenie wartości TAK lub NIE dla danej opcji. Domyślnie pola są puste.

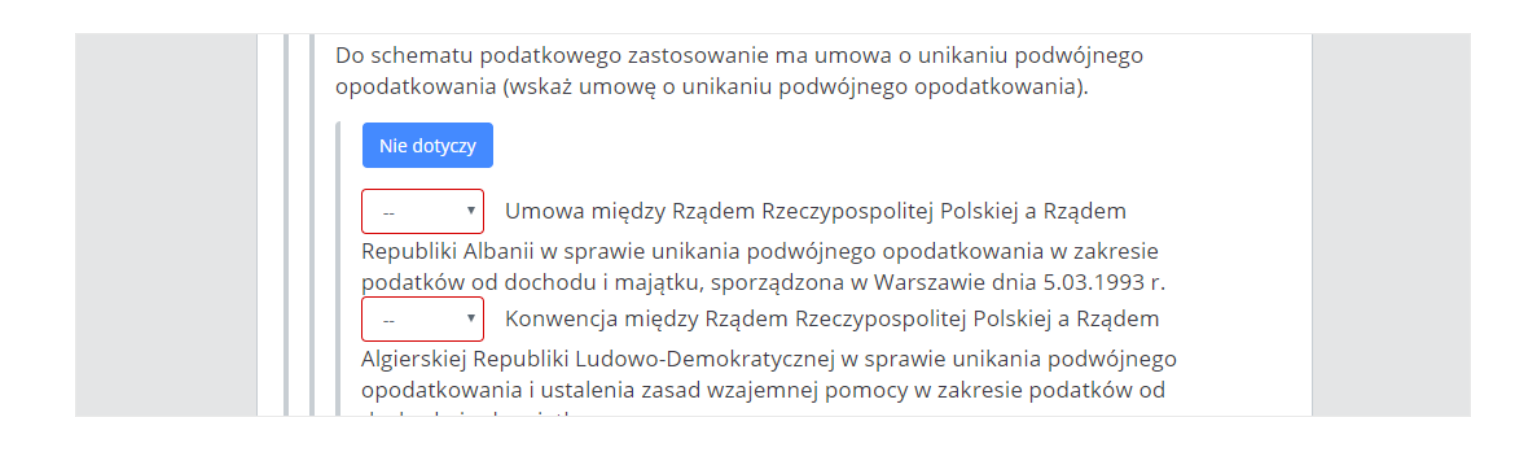

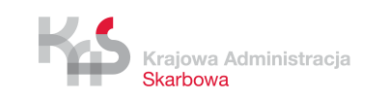

Istnieje również przycisk "Nie dotyczy", znajdujący się w części dotyczącej wskazania umów o unikaniu podwójnego opodatkowania. Umożliwia on automatyczne ustawienie wartości NIE dla wszystkich umów.

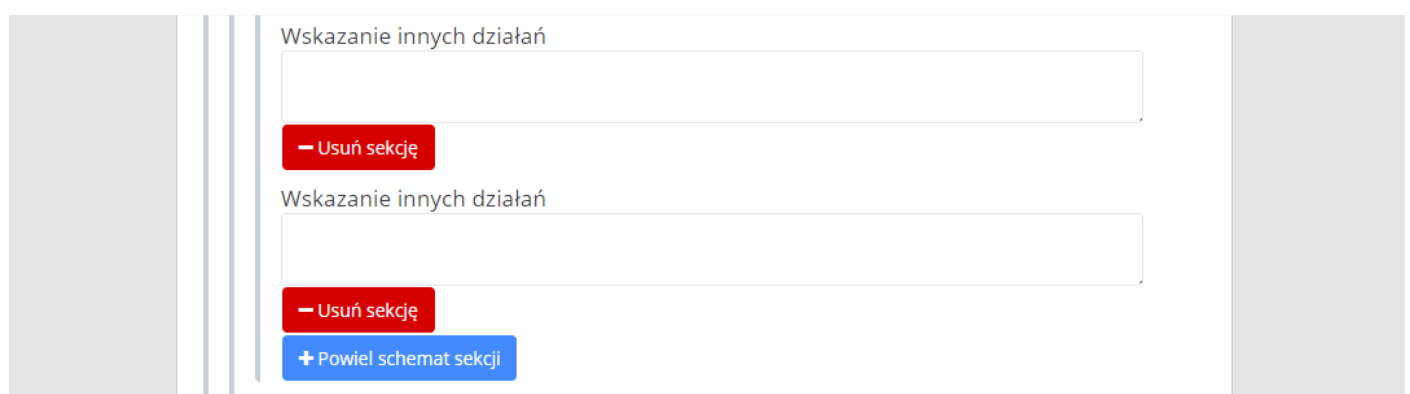

W dokumentach MDR-1,MDR-3 i MDR-4 niektóre sekcje mogą być wypełnione kilka razy. Aby powielić sekcję należy wybrać przycisk "+Powiel schemat sekcji". Za pomocą przycisku "-Usuń sekcję" można usunąć dodaną sekcję.

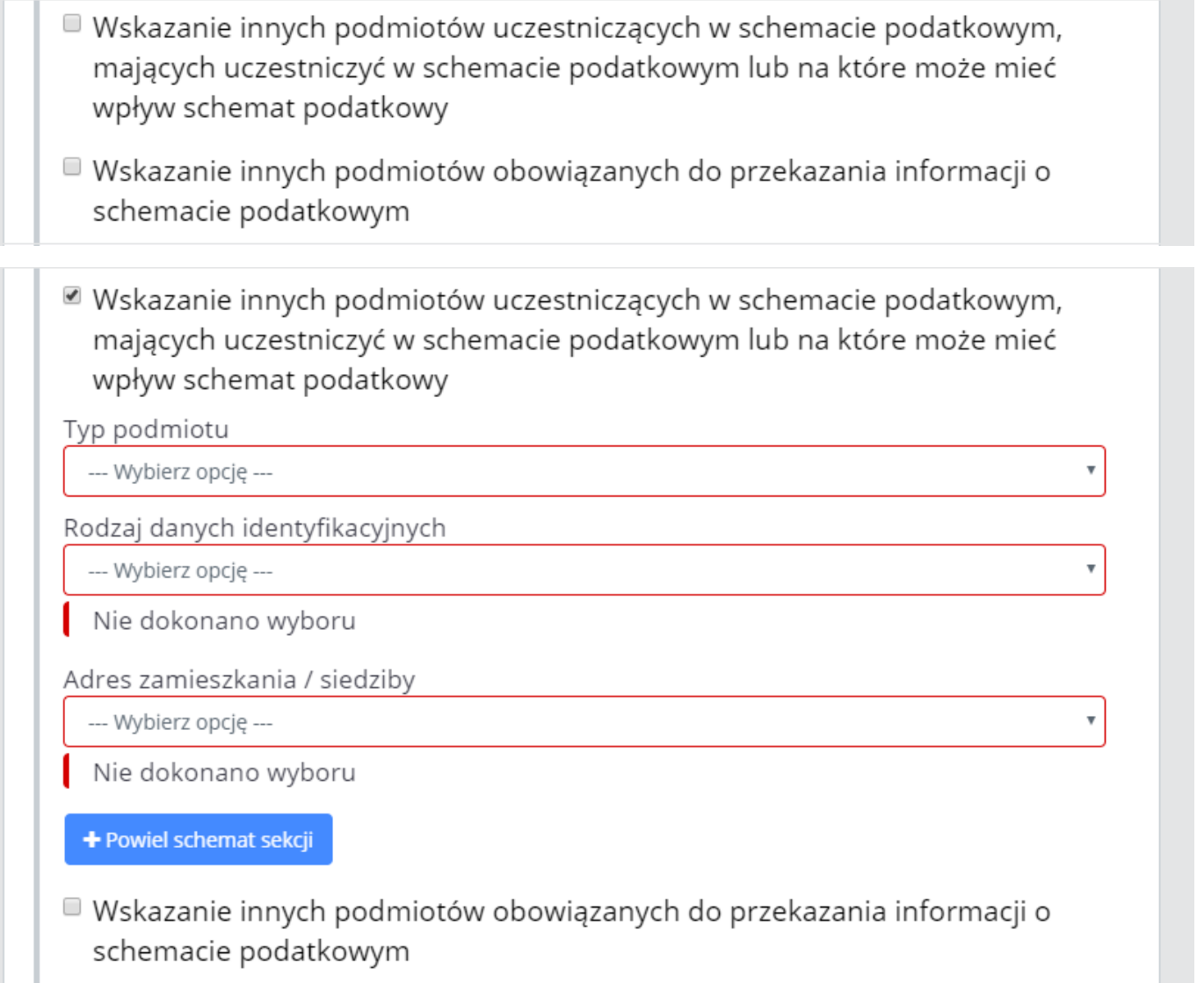

W Systemie istnieją również pola "checkbox". Po ich zaznaczeniu pojawiają się dodatkowe pola do wypełnienia.

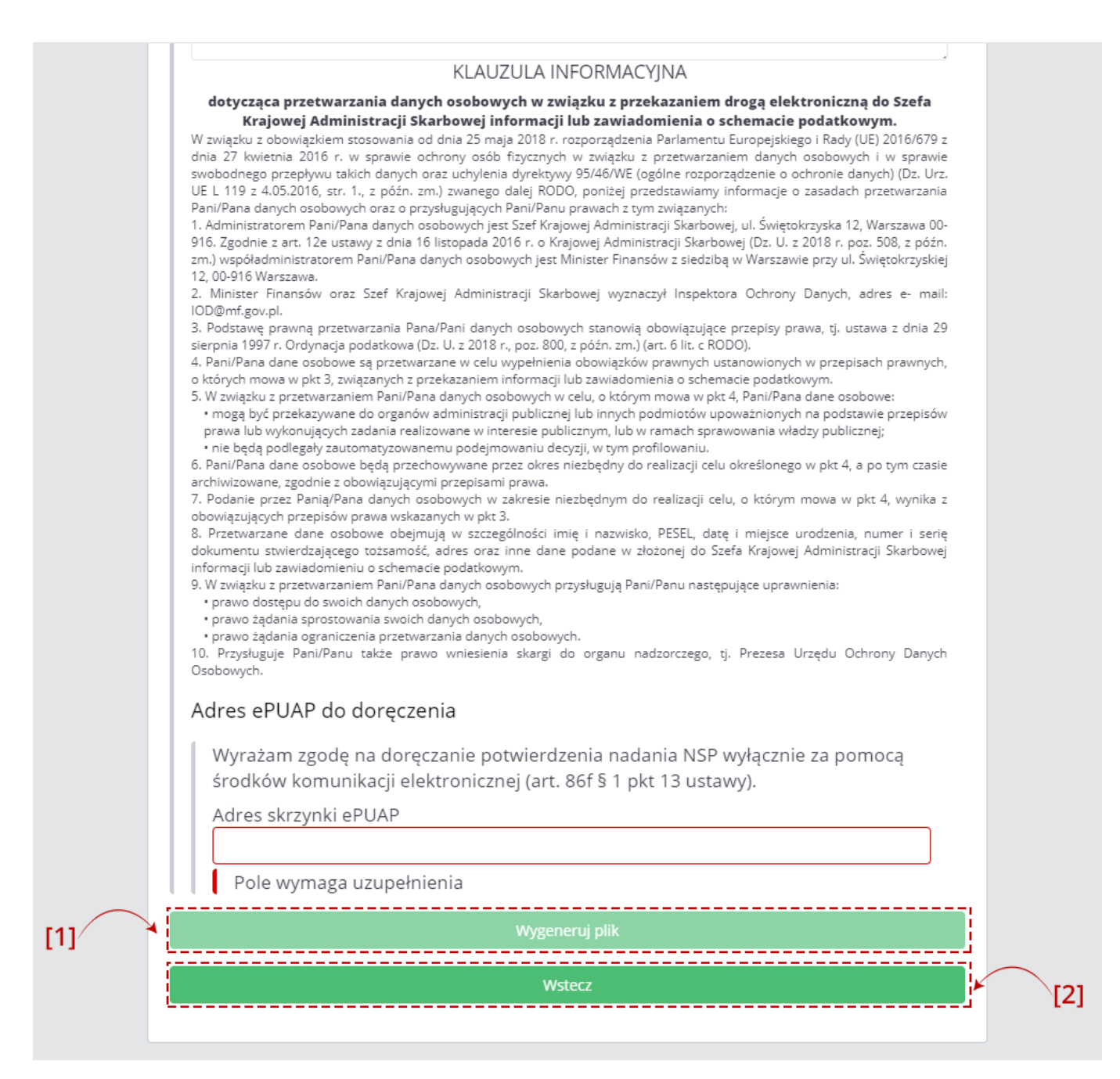

Po uzupełnieniu wszystkich wymaganych pól aktywny staje się przycisk [1] "Wygeneruj plik". Przycisk [2] "Wstecz" umożliwia powrót do Menu głównego.

**[UWAGA]:** Adres skrzynki ePUAP należy wprowadzić w formacie **/nazwa\_użytkownika/nazwa\_skrytki**, zgodny z posiadaną skrzynką na platformie ePUAP, gdzie obie nazwy to minimum jeden znak i gdzie dozwolone są jedynie cyfry od 0 do 9 oraz małe i wielkie litery alfabetu angielskiego. W adresie nie mogą znajdować się litery: ą, ć, ę, ł, ń, ó, ś, ż, ź, znaki specjalne, np.: !, @, \$, & oraz spacje.

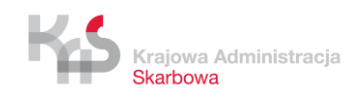

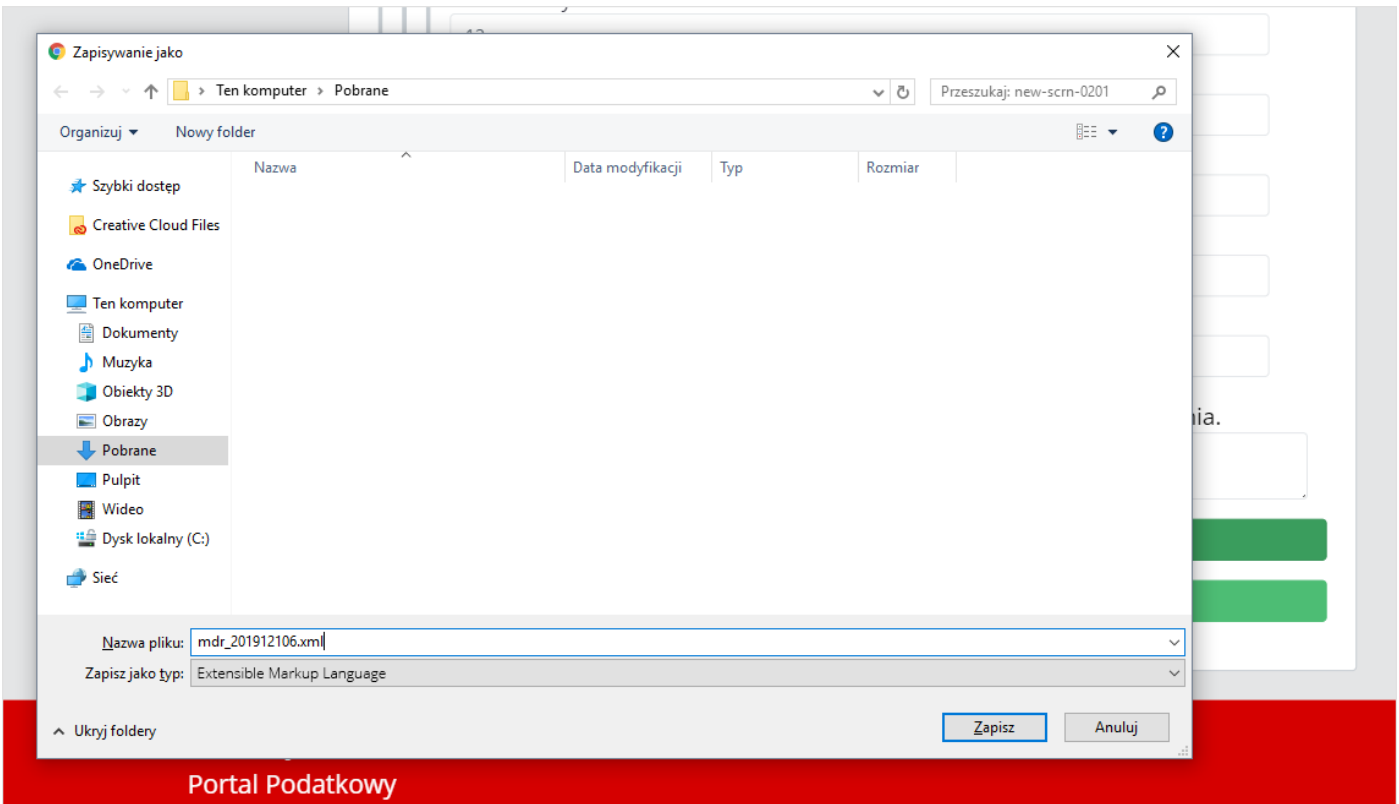

Po kliknięciu w "Wygeneruj plik" możliwe jest zapisanie dokumentu MDR w formie pliku XML we wskazanej przez Użytkownika lokalizacji lub zgodnie z ustawieniami przeglądarki internetowej (powyższy rysunek jest rysunkiem poglądowym, oznacza to, że podpisany plik może zostać zapisany w innej lokalizacji).

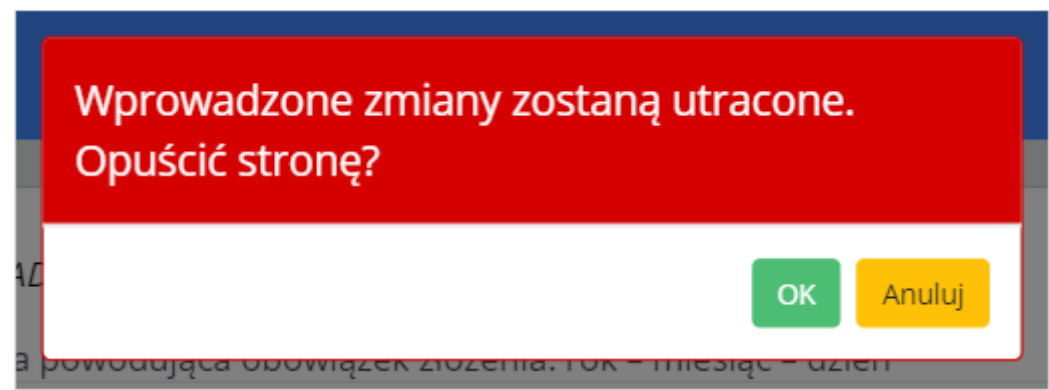

**[UWAGA]:** Gdy podczas wprowadzania danych, Użytkownik będzie chciał zamknąć stronę przeglądarki lub wciśnie przycisk "Wstecz" System wyświetli komunikat informujący, że wszystkie wprowadzone zmiany zostaną utracone i zada pytanie czy na pewno Użytkownik chce opuścić stronę.

Komunikat pojawia się również, po wygenerowaniu plik z dokumentem MDR (gdy Użytkownik wróci do okna z generatorem i chce z niego wyjść).

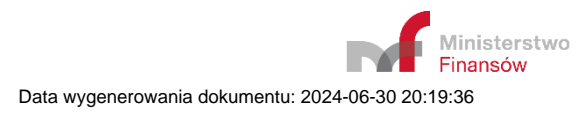

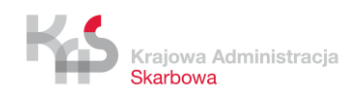

# **7. Podpisz dokument Podpisem Zaufanym**

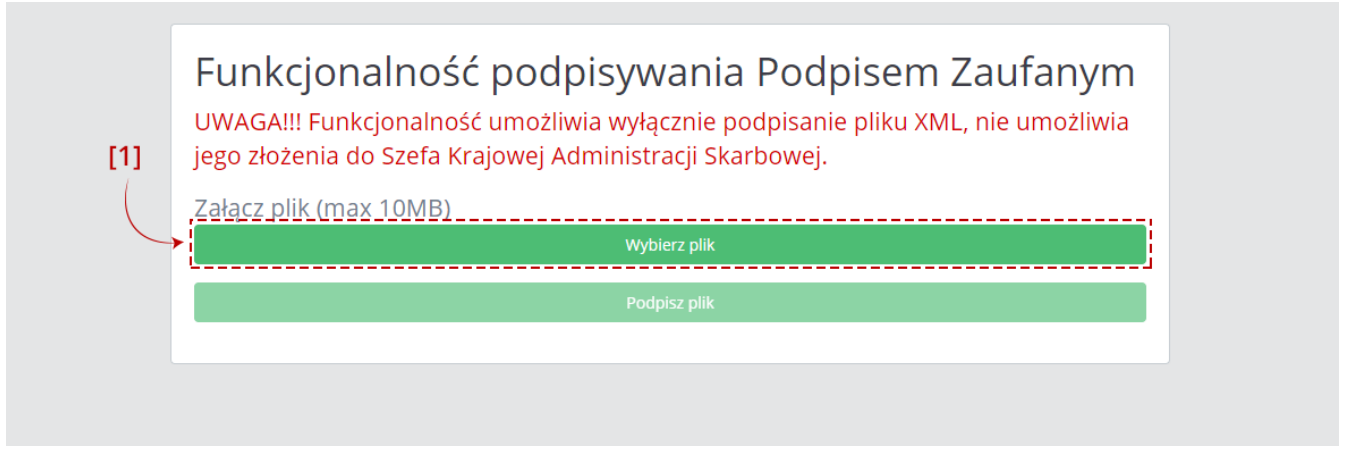

Po wciśnięciu przycisku [1] "Wybierz plik" otworzy się okno, w którym należy wskazać lokalizację podpisywanego pliku XML.

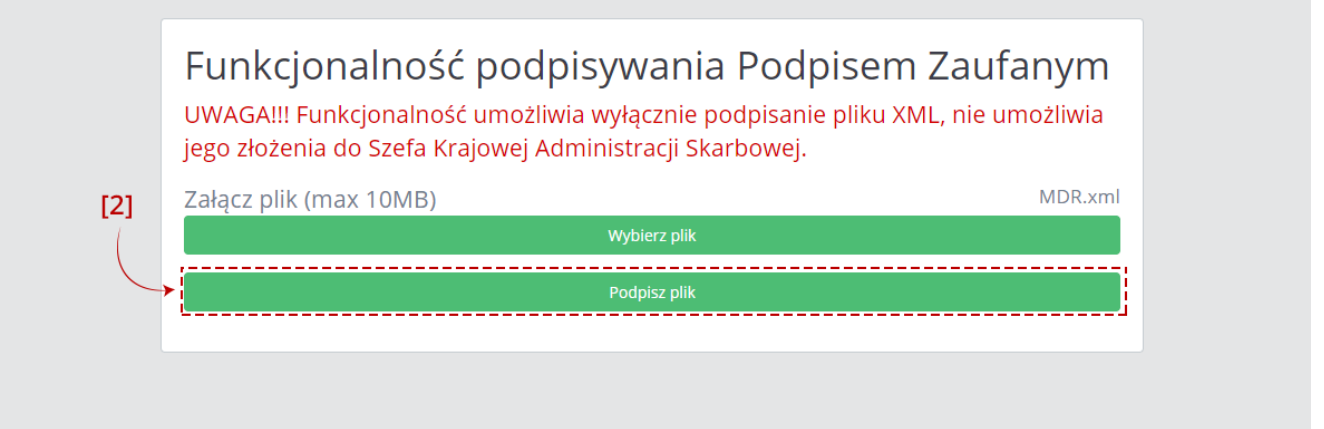

Po wskazaniu pliku i wciśnięciu przycisku [2] "Podpisz plik", System przekieruje Użytkownika na stronę Profilu Zaufanego.

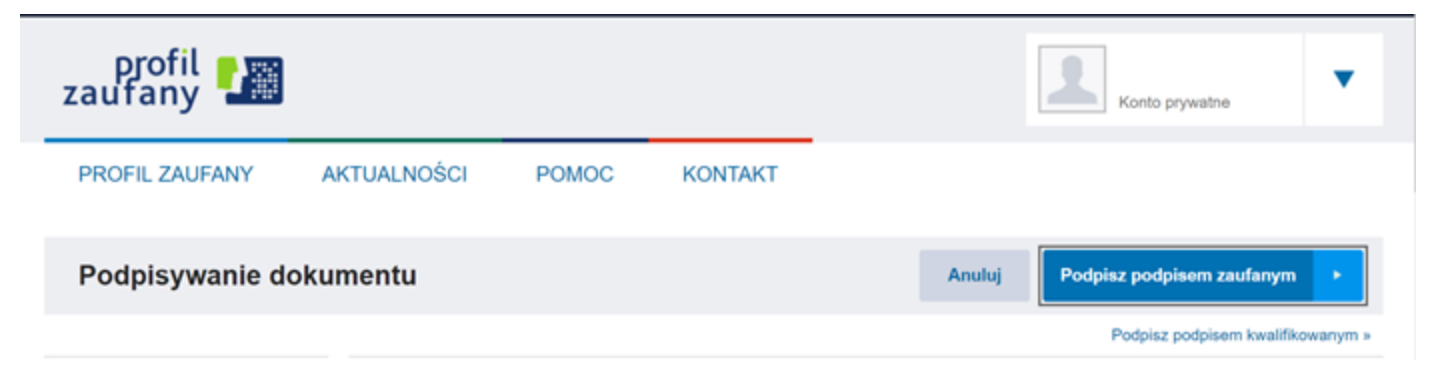

Po zalogowaniu się na Profilu Zaufanym Użytkownik będzie mógł podpisać plik XML.

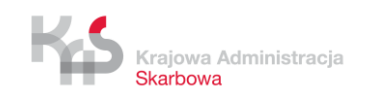

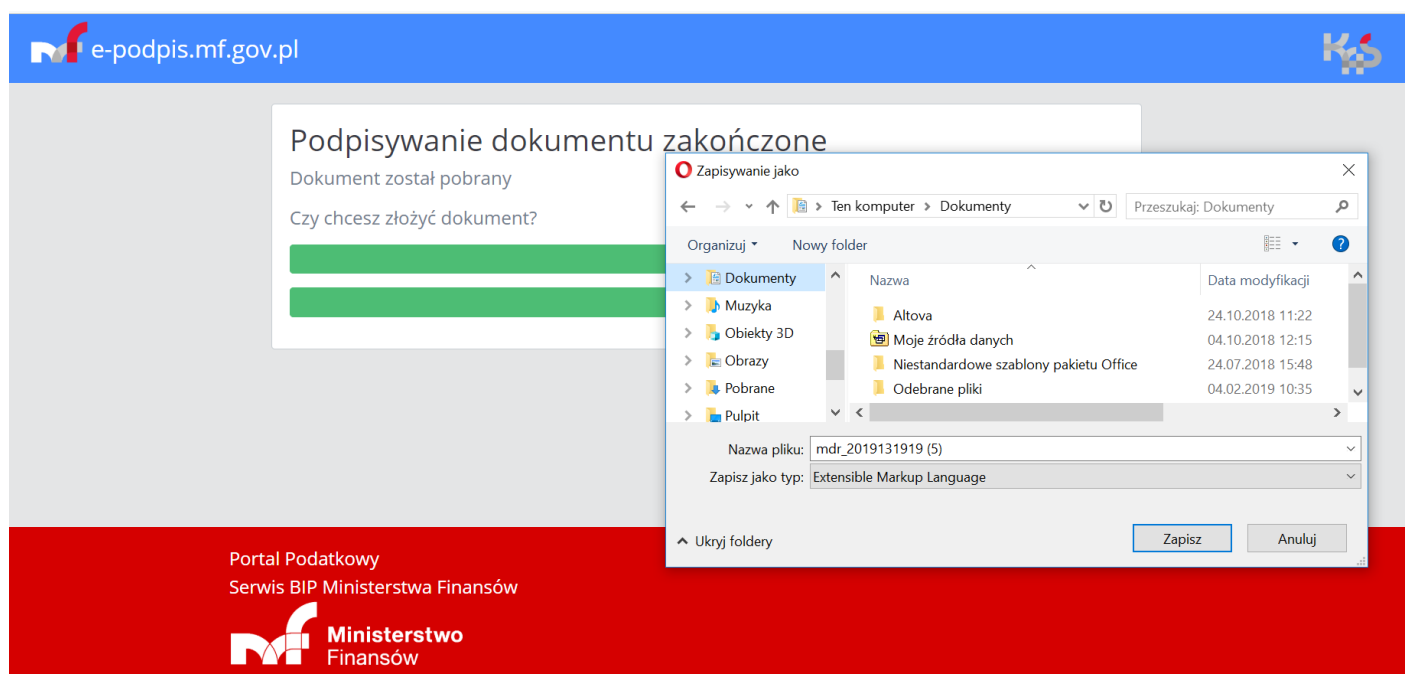

Po podpisaniu pliku System wyświetli komunikat o zakończonym procesie podpisywania Pliku i Użytkownik będzie mógł wskazać miejsce, w którym plik ma zostać zapisany lub plik zapisze się w domyślnej lokalizacji zgodnie z ustawieniami przeglądarki (powyższy rysunek jest rysunkiem poglądowym, oznacza to, że podpisany plik może zostać zapisany w innej lokalizacji).

**[UWAGA]:** Po podpisaniu pliku, użytkownik nie zostanie automatycznie wylogowany z konta PZ. Oznacza to, że podczas podpisywania kolejnego pliku, będzie on zalogowany na stronie Profilu Zaufanego.

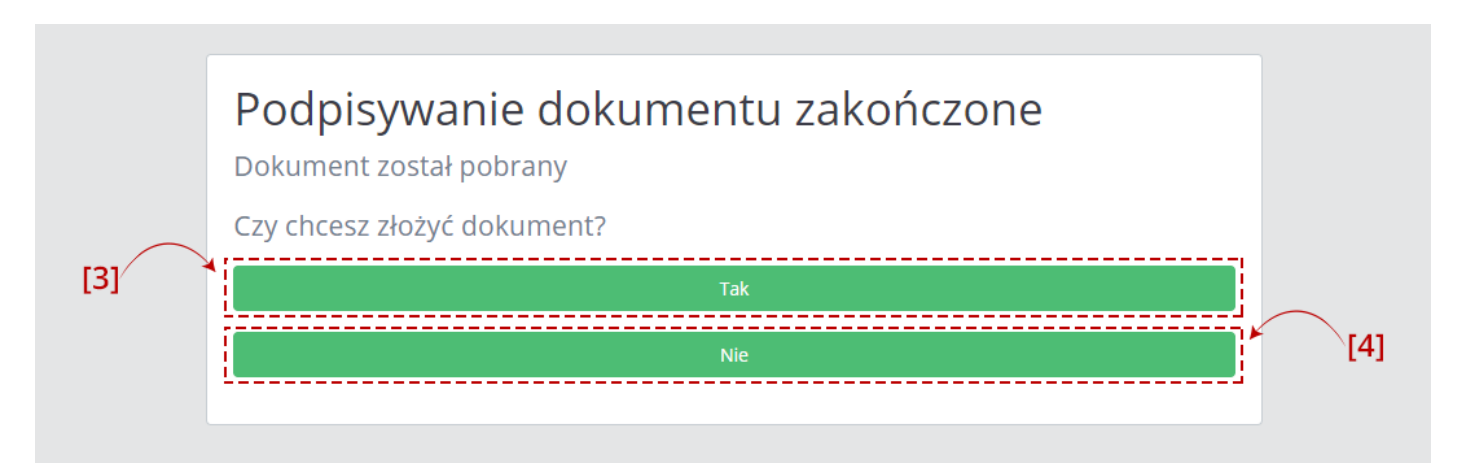

Po wskazaniu miejsca zapisu Użytkownik ma możliwość złożenia wcześniej podpisanego dokument poprzez wybranie przycisku [3] "Tak", System przekieruje go wtedy bezpośrednio do ekranu "Złóż dokument". W przypadku wybrania przycisku [4] "Nie", otworzy się ekran z Menu Głównym.

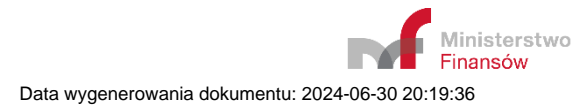

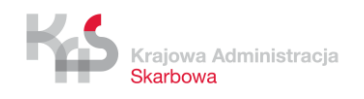

**Plik po podpisaniu zostanie automatycznie zapisany w domyślnej lokalizacji wskazanej w przeglądarce internetowej. Jeśli ta lokalizacja nie jest ustawiona to Użytkownik będzie mógł wskazać miejsce, w którym plik ma zostać zapisany.** 

**System nie podmieni pierwotnego pliku (nie podpisanego) w lokalizacji, w której był przed podpisem.**

**System nie wczyta również automatycznie podpisanego pliku w celu jego wysyłki. Oznacza to, że przy wysyłce pliku konieczne będzie wskazanie lokalizacji podpisanego pliku.**

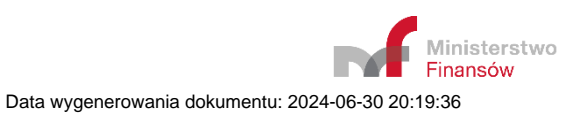

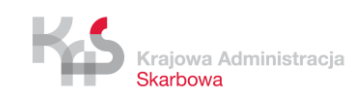

## **8. Złóż dokument**

## **8.1** *Podaj adres email*

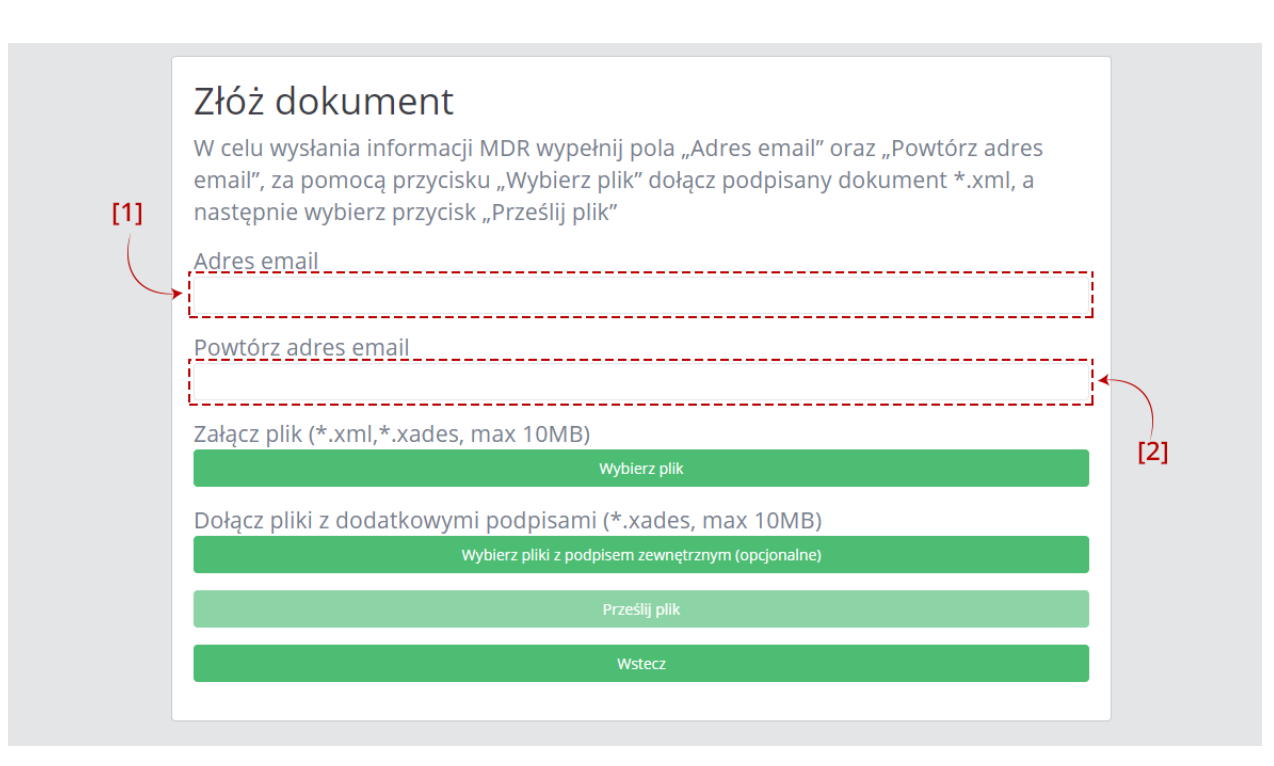

Po wpisaniu adresu email w polu [1] Adres email, należy powtórzyć adres email w polu [2] Powtórz adres email. Adresy email podawane są w celu komunikacji Systemu z użytkownikiem (wysyłanie potwierdzenia złożenia dokumentu, informacji o możliwości pobrania UPO). Nie należy w tych polach wpisywać adresu ePUAP.

Jeśli podane adresy nie będą takie same wyświetli się komunikat informujący, że podane adresy email nie są identyczne.

Jeśli adres nie będzie zgodny z wymaganą strukturą (co najmniej 1 znak @ co najmniej 1 znak . dwa\_znaki) pojawi się komunikat, że podany adres email jest błędny.

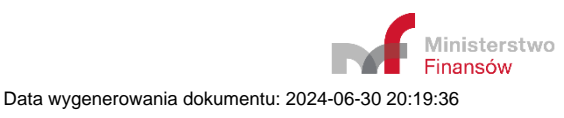

## **8.2** *Wybierz plik i złóż dokument*

# Złóż dokument W celu wysłania informacji MDR wypełnij pola "Adres email" oraz "Powtórz adres email", za pomocą przycisku "Wybierz plik" dołącz podpisany dokument \*.xml, a następnie wybierz przycisk "Prześlij plik" Adres email Powtórz adres email Załącz plik (\*.xml,\*.xades, max 10MB) Wybierz plik  $[3]$ Dołącz pliki z dodatkowymi podpisami (\*.xml,\*.xades, max 10MB) Wybierz pliki z podpisem zewnętrznym (opcjonalne) Prześlij plik Wstecz

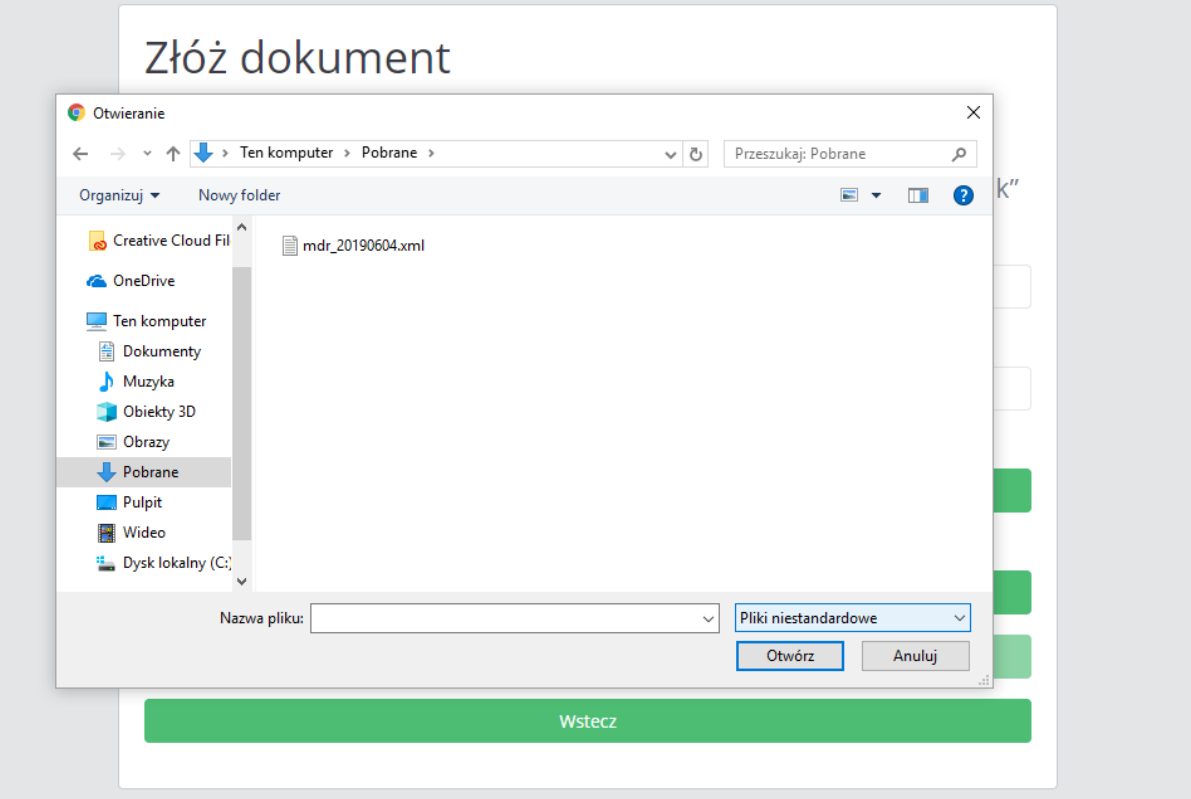

Po wciśnięciu przycisku [3] "Wybierz plik" otworzy się okno, w którym należy wskazać lokalizację podpisanego pliku XML zawierającego dokument MDR.

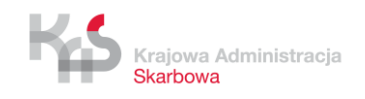

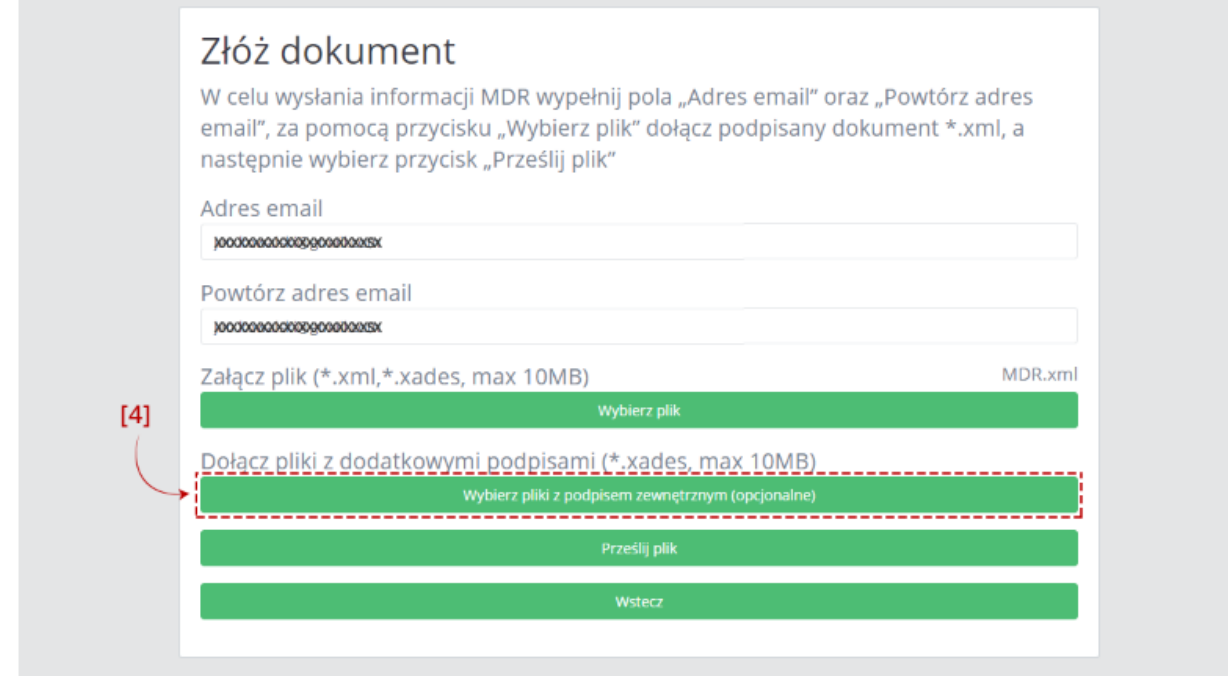

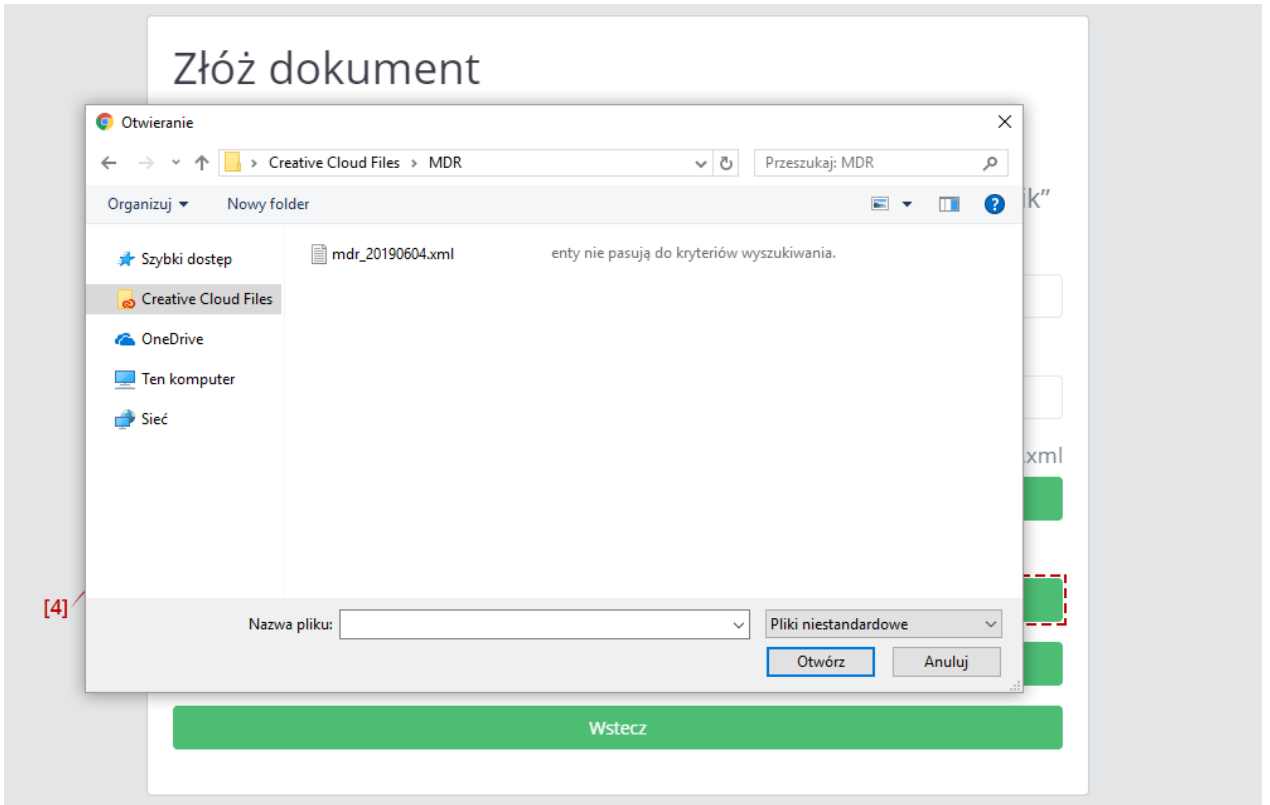

Jeśli chcemy złożyć pliki z dodatkowymi podpisami (podpisami z narzędzi zewnętrznych) należy wcisnąć przycisk [4] "Wybierz pliki z podpisem zewnętrznym (opcjonalne)" Po wciśnięciu przycisku [4] otworzy się okno, w którym należy wskazać lokalizację podpisanego pliku.

**[UWAGA]:** Przed wysłaniem każdy dokument musi zostać podpisany albo Profilem Zaufanym, albo podpisem kwalifikowanym (XAdES) – otoczonym lub otaczającym lub podpisem zewnętrznym (detached). System nie dopuszcza wysyłki plików podpisanych dwoma typami podpisu (przesłanie

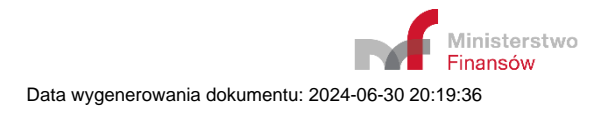

jednocześnie podpisu zewnętrznego i podpisu otaczającego lub otoczonego), konieczne jest zatem podpisywanie plików tym samym rodzajem podpisu.

Jednocześnie możliwe jest przesłanie tylko plików z rozszerzeniem .XML albo .XADES nieprzekraczających rozmiaru 10 MB. Jeśli załączony zostanie zbyt duży plik przycisk "Prześlij plik" pozostanie nieaktywny, a System wyświetli komunikat: "Zbyt duży plik".

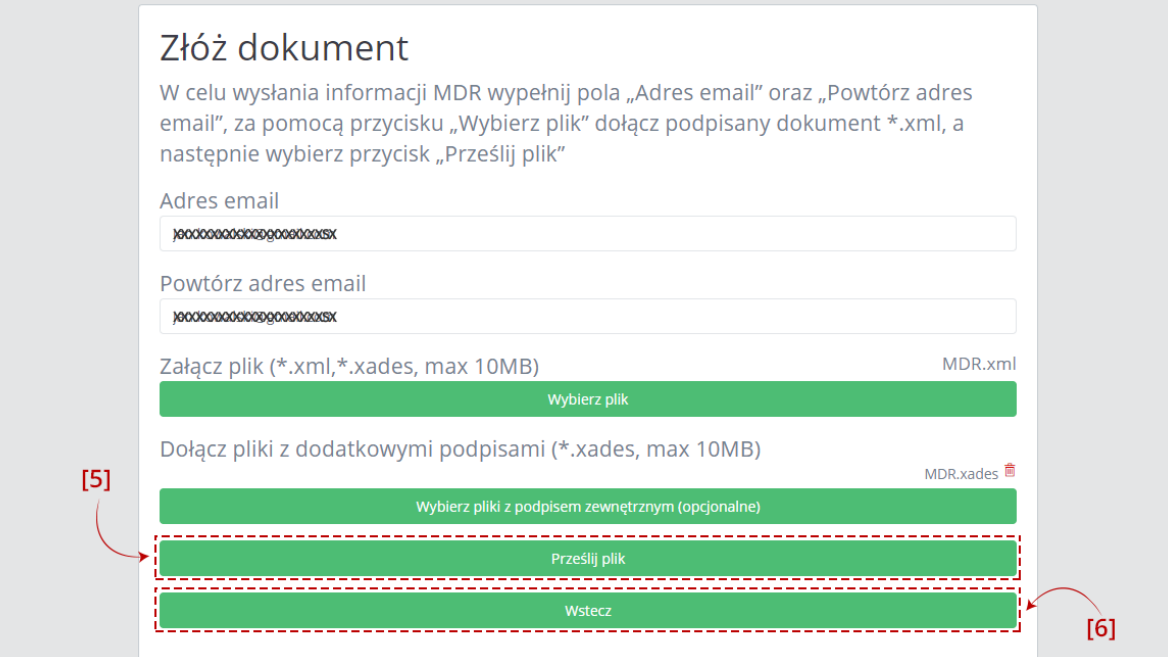

Po wczytaniu pliku w formacie .XML lub .XADES aktywuje się przycisk [5] "Prześlij plik". Przycisk [6] "Wstecz" umożliwia powrót do poprzedniego ekranu.

**[UWAGA]:** Przycisk [5] "Prześlij plik" aktywuje się w przypadku wczytania pliku poprzez przycisk [3] "Wybierz plik" lub w przypadku wybrania plików poprzez przyciski [3] i [4]. Przycisk [5] "Prześlij plik" pozostanie nieaktywny w momencie, gdy załączymy tylko pliki poprzez przycisk [4] "Wybierz pliki z podpisem zewnętrznym (opcjonalne)".

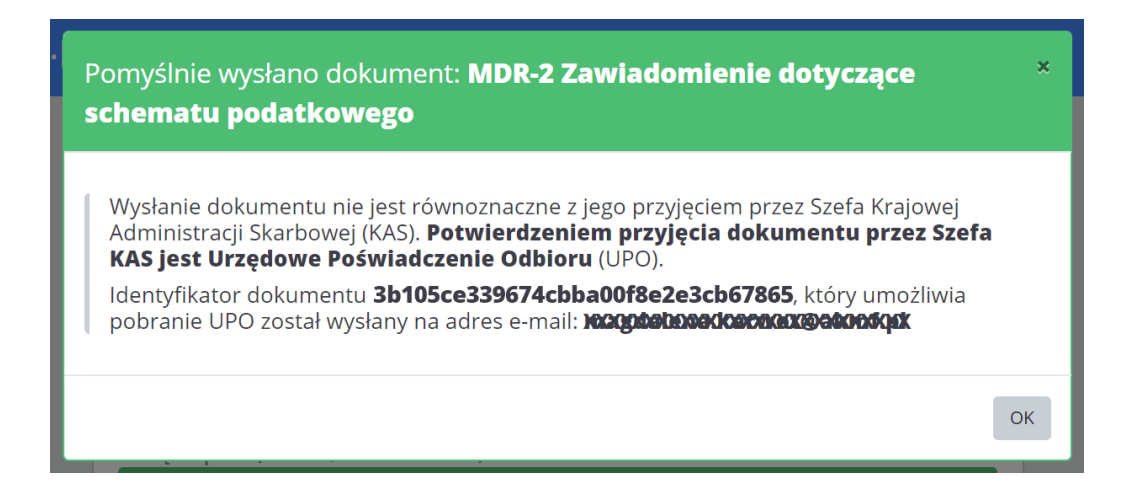

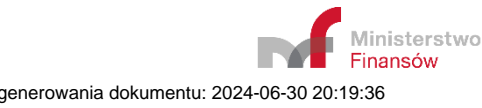

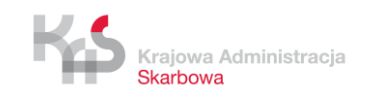

Po naciśnięciu przycisku [5] "Prześlij plik" następuje proces wysyłki. Jeżeli proces wysyłki przebiegł prawidłowo, System wyświetla komunikat informujący o wysłaniu dokumentu wraz z podaniem Identyfikatora dokumentu (Numer ID).

Po poprawnym wysłaniu pliku XML, Użytkownik na podany przez siebie adres email otrzymuje wiadomość o następującej treści:

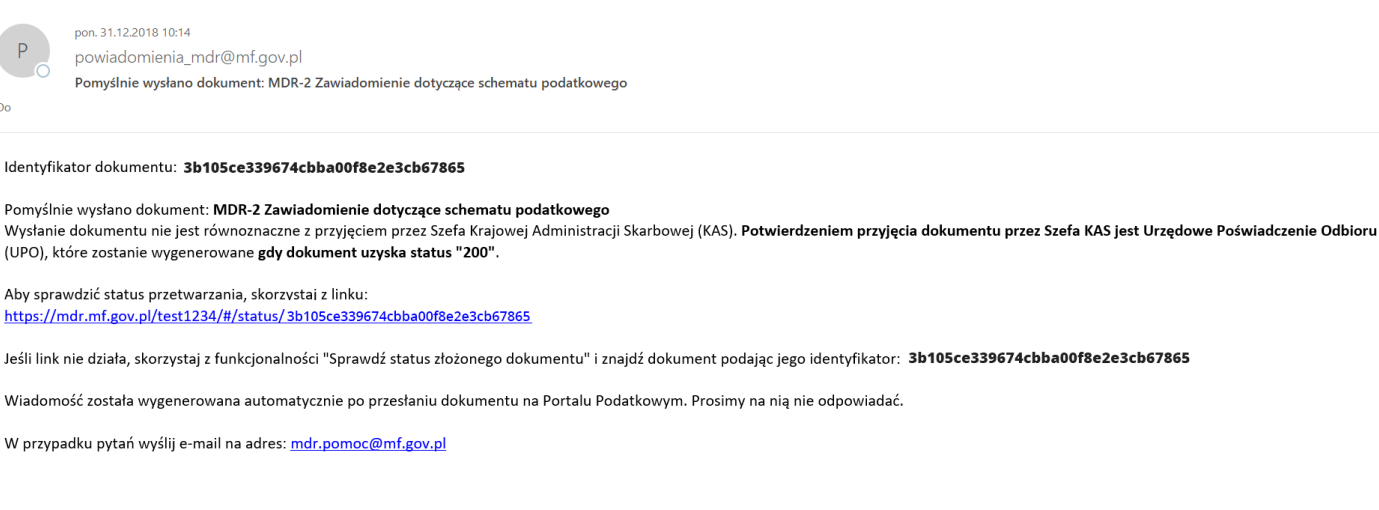

#### ΚΙ ΔΗΖΗΙ ΔΙΝΕΩΒΜΔΟΥΙΝΑ

dotycząca przetwarzania danych osobowych w związku z przekazaniem drogą elektroniczną do Szefa Krajowej Administracji Skarbowej informacji lub zawiadomienia o schemacie podatkowymW związku z obowiazkiem stosowania od dnia 25 maia 2018 r. rozporzadzenia Parlamentu Europeiskiego i Radv (UE) 2016/679 z dnia 27 kwietnia 2016 r. w sprawie ochrony osób fizycznych w zwiazku z przetwarzaniem

### **[UWAGA]:** Status 200 oznacza, że przetwarzanie dokumentu zostało zakończone i wygenerowane zostało UPO.

### Po wygenerowaniu UPO na adres email Użytkownika przekazywana jest wiadomość o następującej treści:

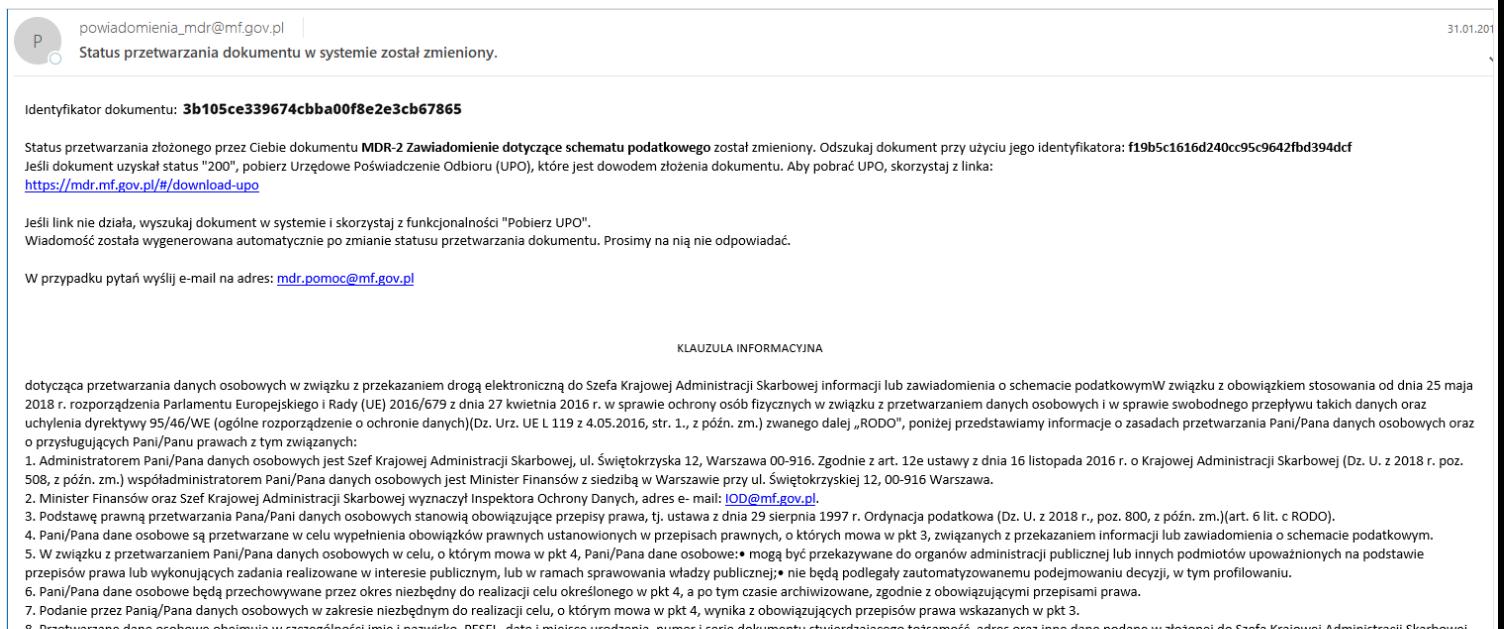

informacji lub zawiadomieniu o schemacie podatkowym

9. W związku z przetwarzaniem Pani/Pana danych osobowych przysługują Pani/Panu następujące uprawnienia:• prawo dostępu do swoich danych osobowych,• prawo ządania sprostowania swoich danych osobowych,• prawo zadania sprosto ograniczenia przetwarzania danych osobowych.

32

10. Przysługuje Pani/Panu także prawo wniesienia skargi do organu nadzorczego, tj. Prezesa Urzędu Ochrony Danych Osobowych

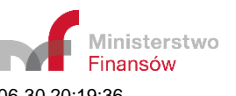

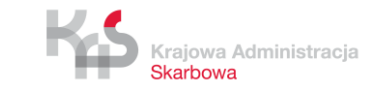

Jeżeli proces wysyłki nie przebiegał prawidłowo, System zwraca następujące komunikaty:

- Kod błędu: 404 "Nieznany bład. Spróbuj ponownie później." w sytuacji, kiedy wystąpi inny nieokreślony błąd,
- Kod błędu: 2005 "Błąd w pliku XML żądania przesłania zgłoszenia." jeśli plik nie jest w formacie XML
- Kod błędu: 2006 "Brak zgodności sumy kontrolnej w metadanych z przesłanym plikiem XML." jeśli plik nie jest w formacie XML
- Kod błędu:  $2007$  "Błędny format XML zgłoszenia." jeśli plik jest pusty,
- Kod błędu: 2008 "Plik XML niezgodny ze schemą." jeśli plik nie jest zgodny ze schemą,
- Kod błędu 2009 "Brak podpisu dla pliku XML." jeśli plik nie został podpisany,
- Kod błędu:  $2010$  "Złożony plik XML jest duplikatem." jeśli wysyłany jest ponownie ten sam plik,
- Kod błędu: 2012 "Błędny podpis pliku XML." jeśli plik podpisano innym podpisem niż podpisem w formacie XAdES otoczonym (Enveloped) lub otaczającym (Enveloping) lub Podpisem Zaufanym,
- Kod błędu: 3000 "Wystąpił wewnętrzny błąd przetwarzania w trakcie przetwarzania pliku XML." w sytuacji, gdy System nie może przetworzyć pliku,
- Kod błędu: 3003 "Błąd usługi weryfikacji podpisów." gdy nie zadziała usługa wewnętrzna, od której zależy funkcjonalność weryfikacji podpisów.
- Kod błędu: 2014 "Błędny podpis pliku. Niedozwolone podpisy różnych typów." w momencie przesłania jednocześnie podpisu zewnętrznego i podpisu otaczającego lub otoczonego.
- Kod błędu: 2015 "Identyfikator uzupełnianego dokumentu podany w zgłoszeniu jest błędny." gdy w momencie składania uzupełnienia numer UID jest błędny
- Kod błędu: 2016 "Identyfikator uzupełnianego dokumentu podany w zgłoszeniu należy do dokumentu posiadający inny typ." – w przypadku, gdy numer ID należy do innego typu dokumentu niż jest składany np. przy złożeniu uzupełnienia do MDR-1 należy wpisać numer ID pierwotnego dokumentu MDR-1, a nie innego np. MDR-2.

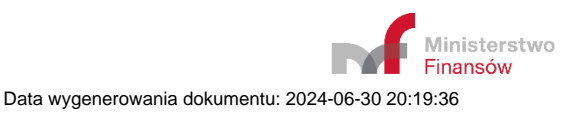

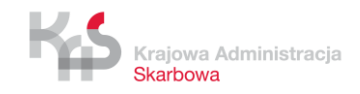

## **9. Sprawdź status złożonego dokumentu**

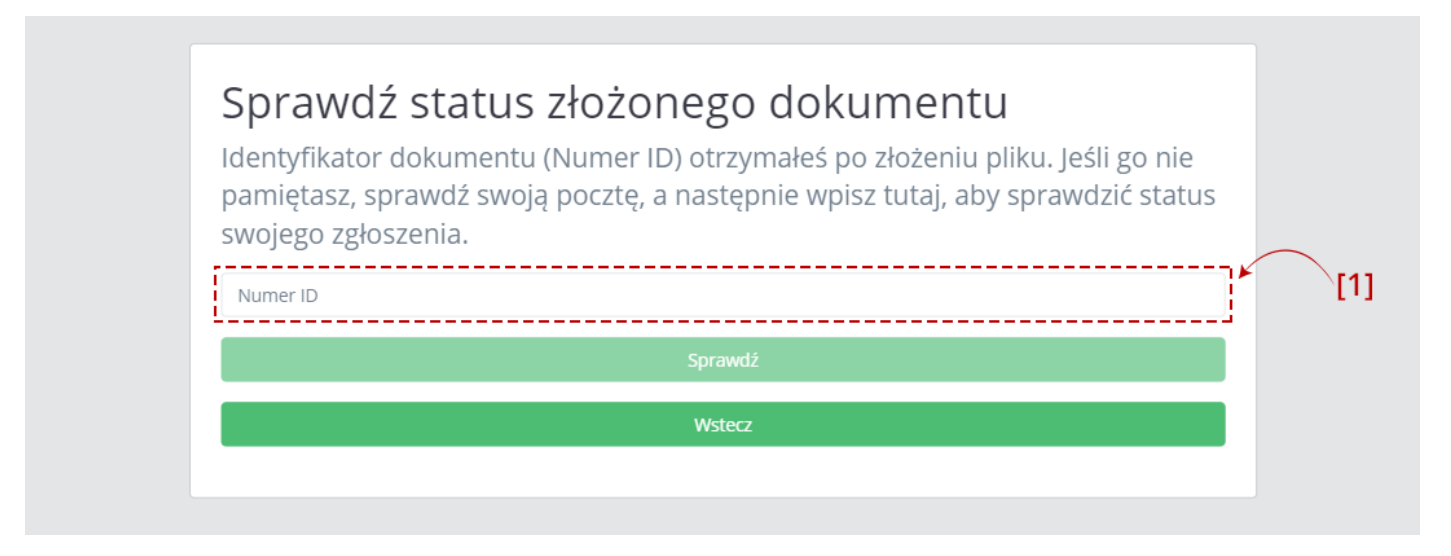

Aby sprawdzić status wysłanego dokumentu należy wpisać numer ID (numer ID - indywidualny numer dokumentu nadany przez System, otrzymywany po pozytywnej wysyłce pliku w komunikacie oraz na adres email) w polu [1] Numer ID.

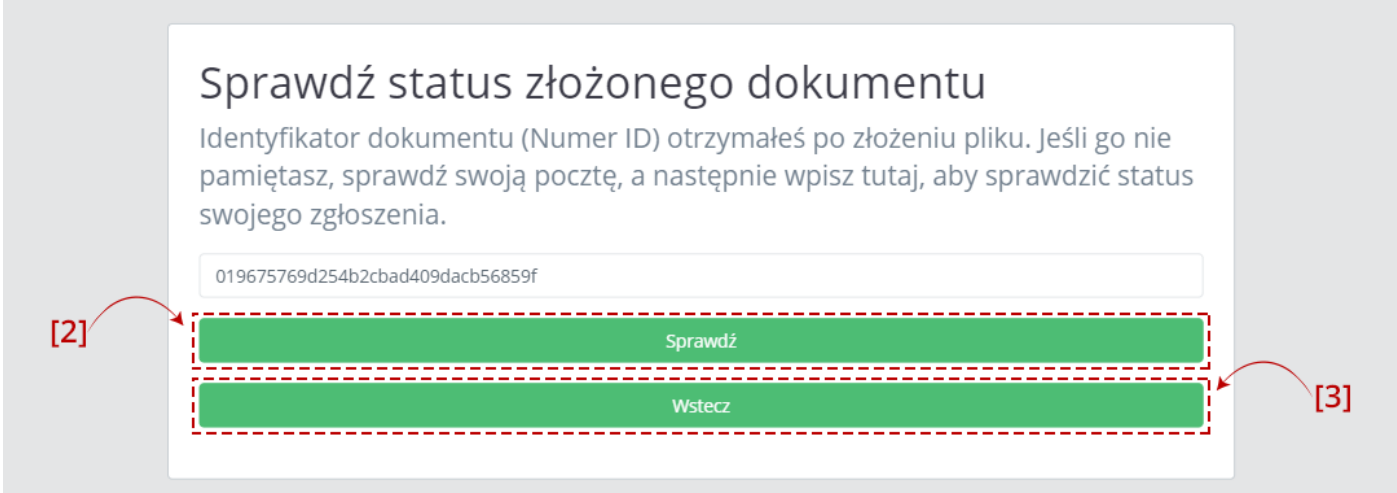

Po wpisaniu numeru aktywuje się przycisk [2] "Sprawdź". Przycisk [3] "Wstecz" umożliwia powrót do poprzedniego ekranu.

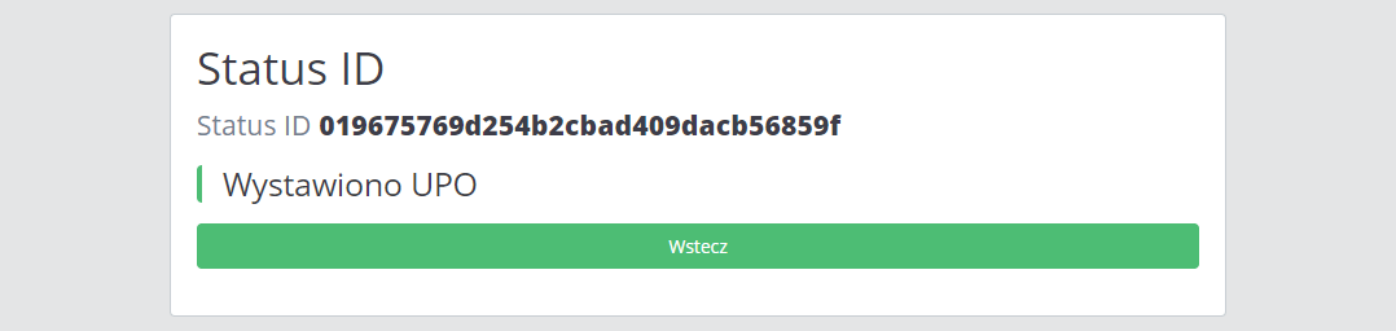

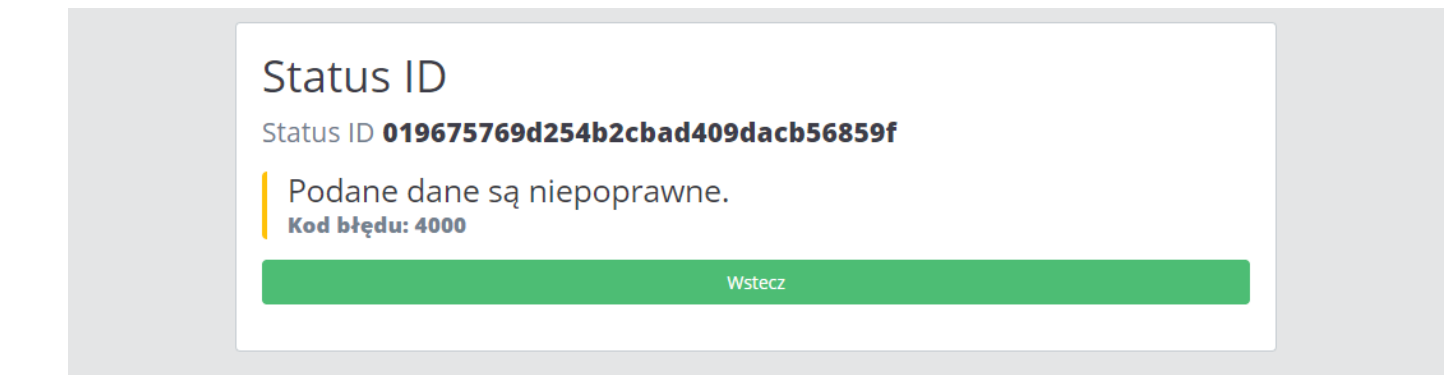

Po kliknięciu w przycisk "Sprawdź", System wyświetla stronę z komunikatem informującym:

- w przypadku wpisania poprawnego numeru komunikat o statusie wysłanego dokumentu,
- w przypadku wpisania błędnego numeru komunikat o błędnym numerze ID o treści "Podane dane są niepoprawne. Kod błędu 4000".

**[UWAGA]:** Podany status jest wyłącznie statusem przetworzenia dokumentu pomiędzy wysłaniem go na bramkę, a wystawieniem UPO. Nie jest to informacja o statusie dalszych prac po stronie Szefa KAS.

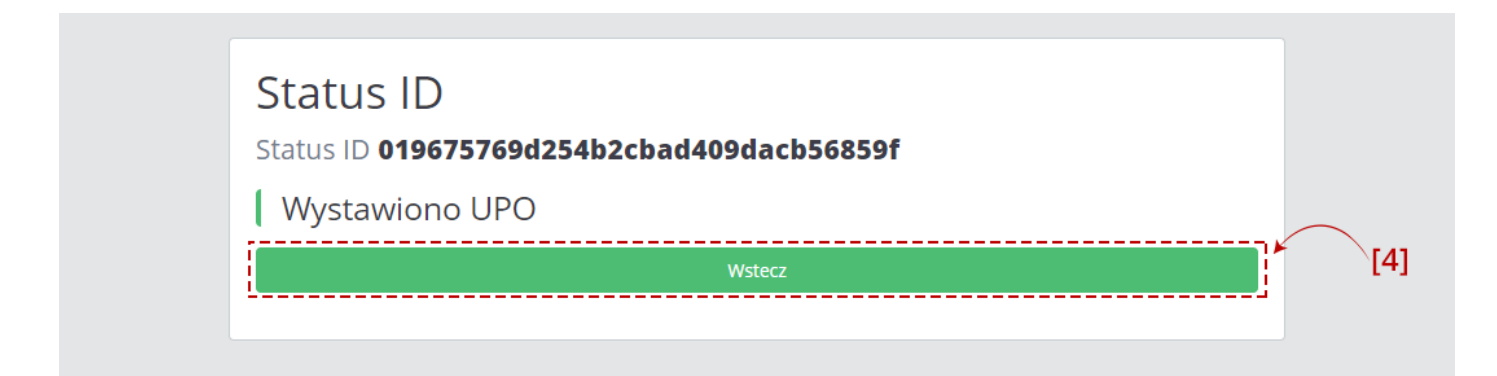

Przycisk [4] "Wstecz" umożliwia powrót do Menu głównego.

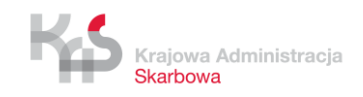

# **10.Pobierz UPO**

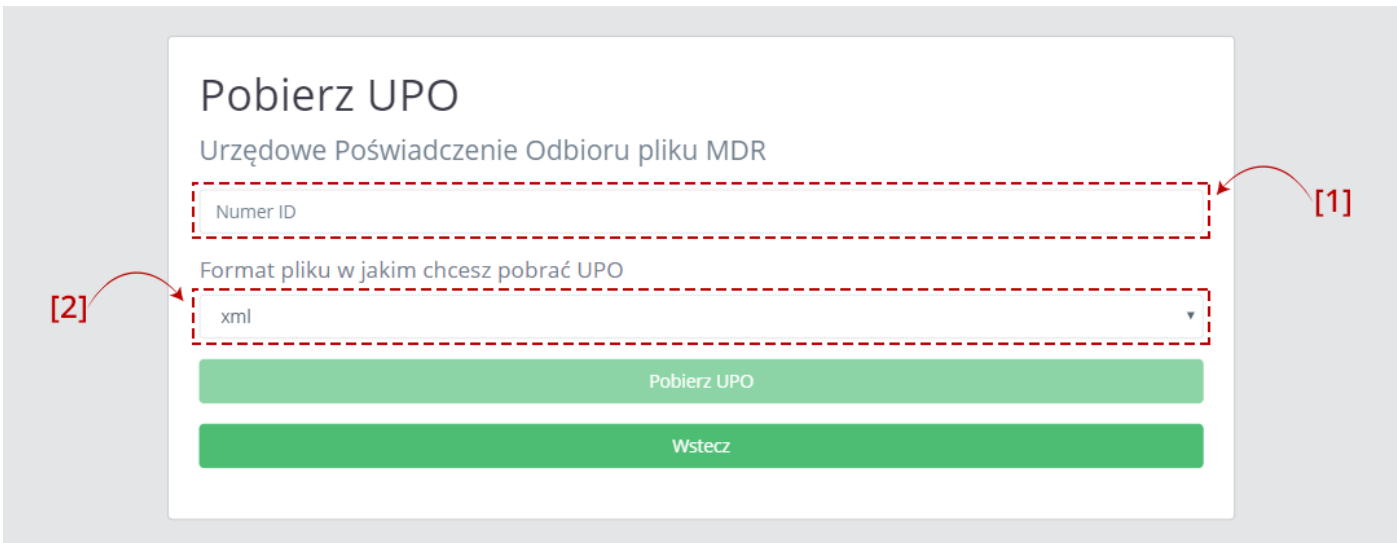

Aby pobrać UPO dokumentu MDR należy wpisać numer ID (indywidualny numer dokumentu nadany przez System, otrzymywany w komunikacie oraz na adres email po pozytywnej wysyłce pliku) w polu [1] Numer ID oraz wybrać z listy [2] format pliku, w jakim UPO ma zostać pobrane.

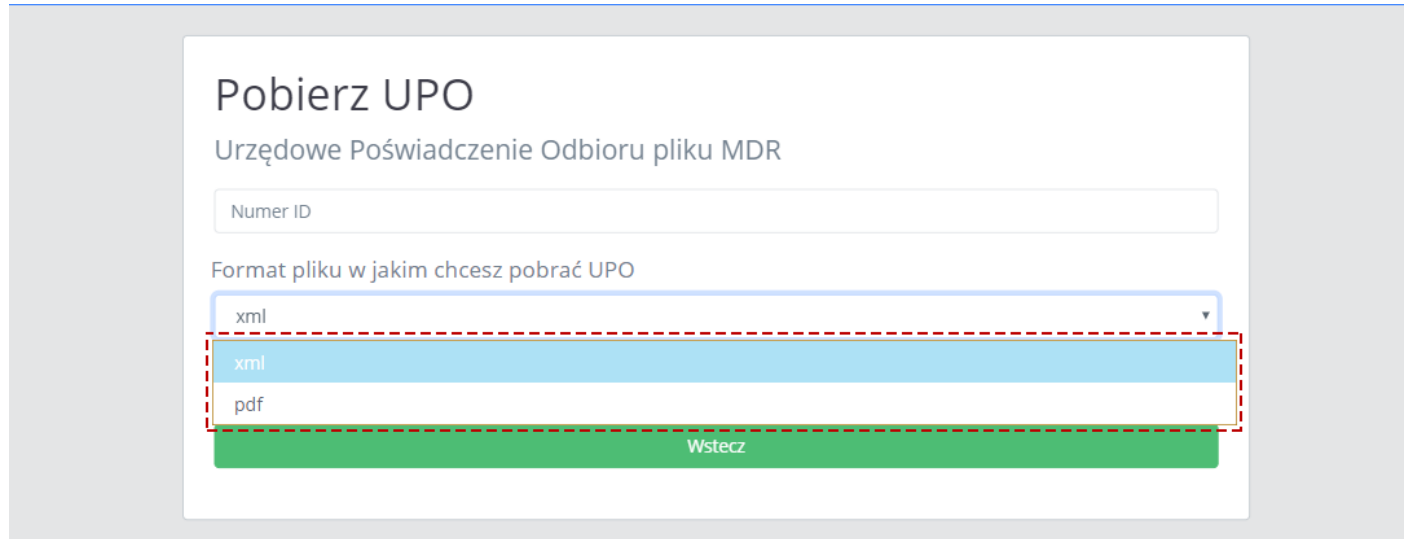

Na liście "Format pliku w jakim chcesz pobrać UPO" dostępne są dwie opcje:

- XML, oznacza pobranie UPO w formacie .XML domyślnie wybrane,
- pdf, oznacza pobranie UPO w formacie .pdf.

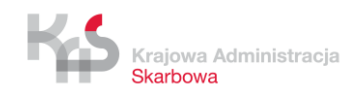

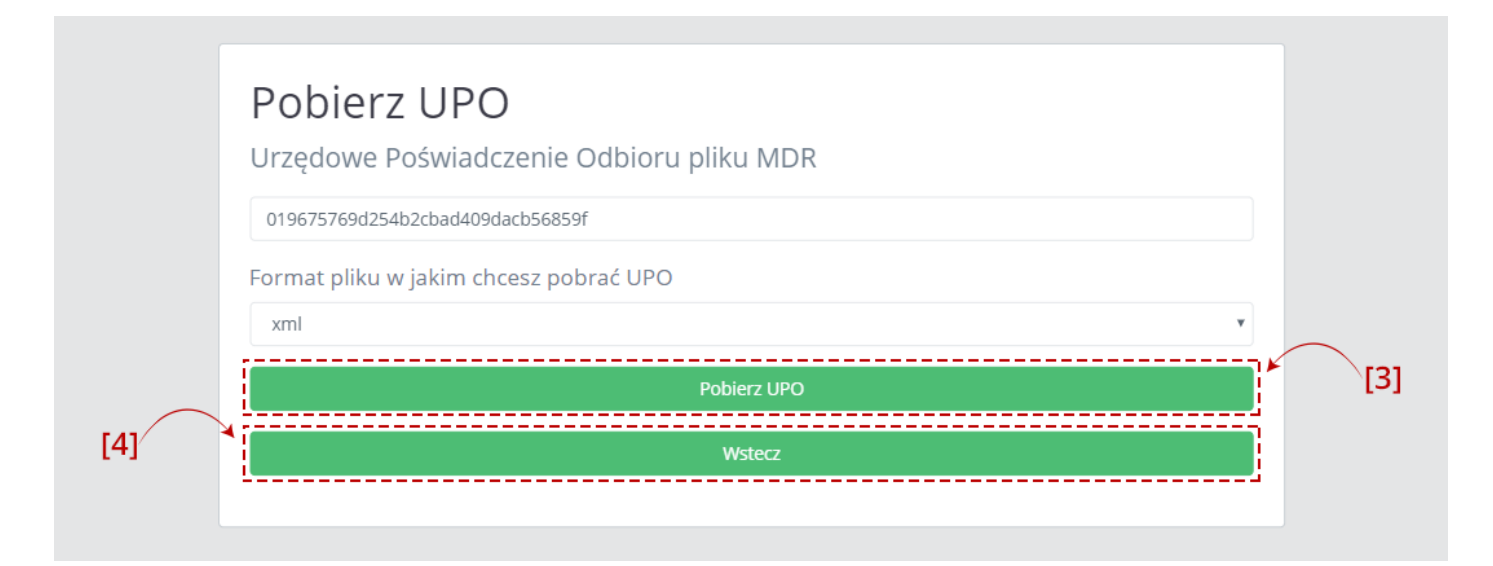

Po wpisaniu Numeru ID i wybraniu formatu pliku aktywuje się przycisk [3] "Pobierz UPO". Przycisk [4] "Wstecz" umożliwia powrót do poprzedniego ekranu.

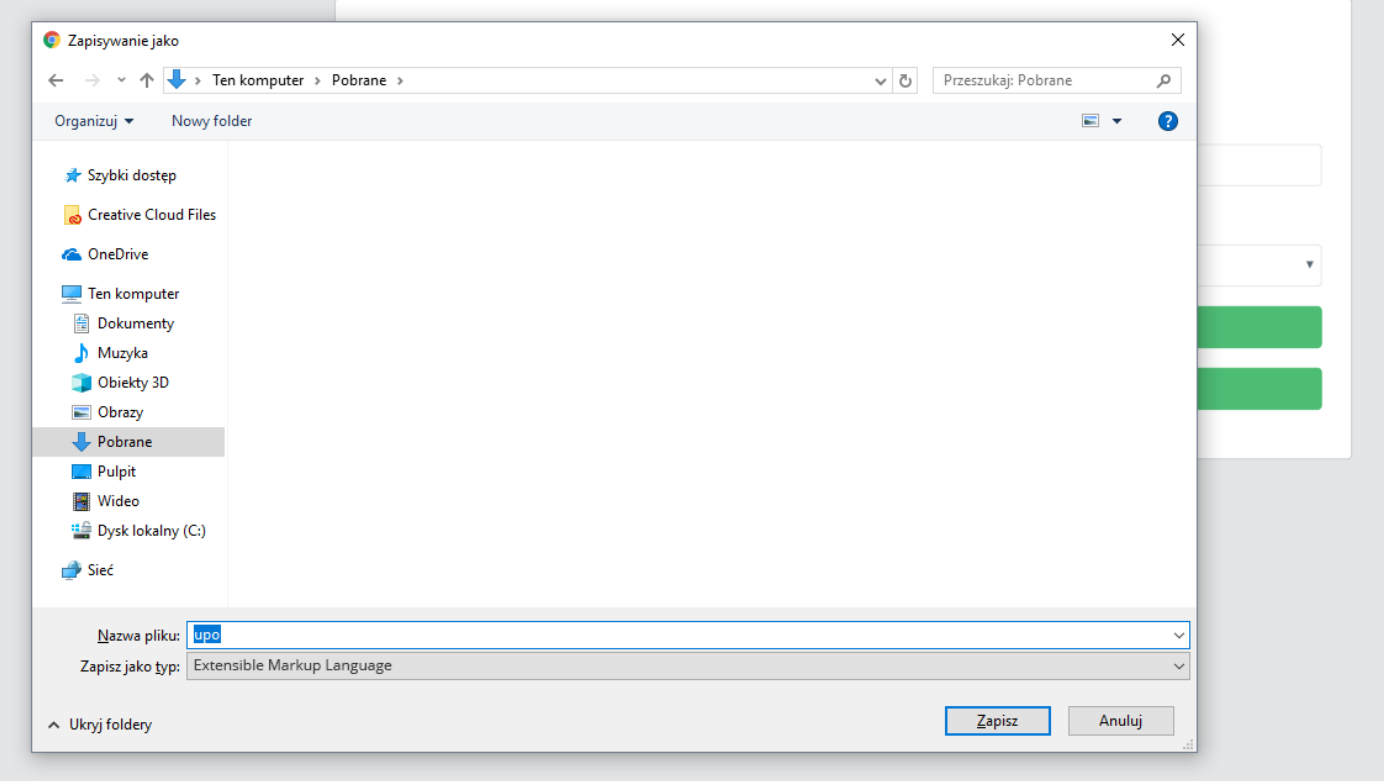

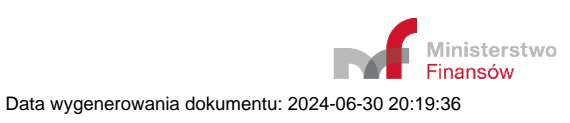

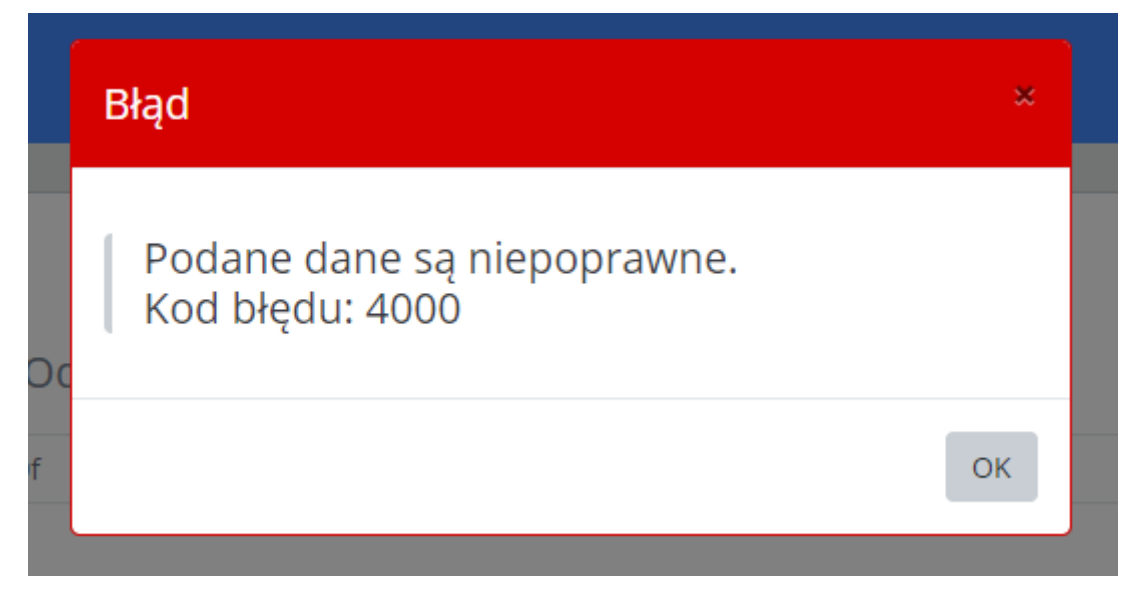

Po kliknięciu w przycisk [3] "Pobierz UPO", System:

- w przypadku wpisania poprawnego numeru generuje UPO i zapisuje we wskazanej przez Użytkownika lokalizacji lub zgodnie z ustawieniami przeglądarki internetowej,
- w przypadku wpisania błędnego numeru, nie ma możliwości pobrania UPO. System wyświetla komunikat informujący, że podane dane są niepoprawne (Kod błędu: 4000 "Podane dane są niepoprawne" lub 2011 – "Błędny format UID w żądaniu).

**W przypadku pytań technicznych wyślij email na adres:** mdr.pomoc@mf.gov.pl

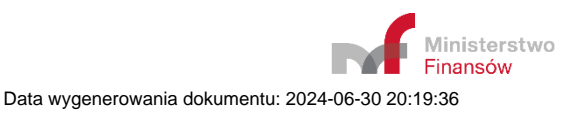

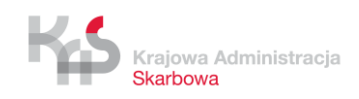